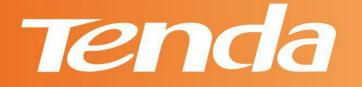

# User Guide

## www.tendacn.com

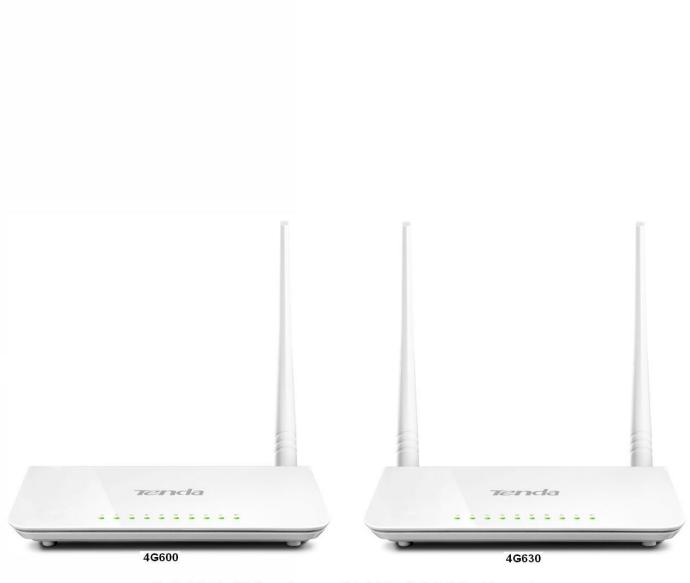

3G/4G Wireless N150/N300 Router

#### **Copyright Statement**

**Tenda** is the registered trademark of Shenzhen Tenda Technology Co., Ltd. All the products and product names mentioned herein are the trademarks or registered trademarks of their respective holders. Copyright of the whole product as integration, including its accessories and software, belongs to Shenzhen Tenda Technology Co., Ltd. No part of this publication can be reproduced, transmitted, transcribed, stored in a retrieval system, or translated into any language in any form or by any means without the prior written permission of Shenzhen Tenda Technology Co., Ltd. If you would like to know more about our product information, please visit our website at <u>http://www.tendacn.com</u>.

#### Disclaimer

Pictures, images and product specifications herein are for references only. To improve internal design, operational function, and/or reliability, Tenda reserves the right to make changes to the products described in this document without obligation to notify any person or organization of such revisions or changes. Tenda does not assume any liability that may occur due to the use or application of the product or circuit layout(s) described herein. Every effort has been made in the preparation of this document to ensure accuracy of the contents, but all statements, information and recommendations in this document do not constitute the warranty of any kind, express or implied.

## **About this Manual**

Thank you for choosing Tenda! Before you start, please read this User Guide, which instructs you to install and configure your device. This User Guide is applicable to 4G600 and 4G630. Unless otherwise specified, the 4G630 is used as an example throughout this User Guide.

## Convention

This user guide uses the following formats to highlight special messages:

| Icon             | Description                                        |  |  |  |  |
|------------------|----------------------------------------------------|--|--|--|--|
|                  | This format is used to highlight information of    |  |  |  |  |
| ٨                | importance or special interest. Ignoring this type |  |  |  |  |
| Note             | of note may result in ineffective configurations,  |  |  |  |  |
|                  | loss of data or damage to device.                  |  |  |  |  |
| <b>V</b> Tin     | This format is used to highlight a procedure that  |  |  |  |  |
| * TP             | will save time or resources.                       |  |  |  |  |
| Knowledge Center | Description of fields on the device GUI.           |  |  |  |  |

## **Technical Support**

- Website: <u>http://www.tendacn.com</u>
- Email: <u>support02@tenda.com.cn</u>
- Skype: tendasz
- YouTube: Tendasz1999
- Hotline:

1-800-570-5892 (USA)(061) 1300787922 (Australia)(064) 800787922 (New Zealand)(0852) 36120883 (Hong Kong)

| About this Manual                                | II        |
|--------------------------------------------------|-----------|
| Convention                                       |           |
| Technical Support                                | II        |
| I Product Overview                               |           |
| 1 Package Contents                               |           |
| 2 Getting to Know Your Device                    |           |
| 2.1 What It Looks like                           |           |
| 2.2 LED                                          |           |
| 2.3 Button & Interface                           |           |
| 2.4 Label                                        |           |
| II Quick Setup                                   |           |
| 1 Hardware Install                               | 5         |
| 3G/4G Router Mode                                |           |
| Wireless Router Mode                             |           |
| Universal Repeater Mode                          |           |
| 2 Configure Your PC                              |           |
| 3 Web Login                                      |           |
| 4 Quick Internet Setup & Wireless Security Setup |           |
| 3G/4G Router Mode                                |           |
|                                                  |           |
| Wireless Router Mode – DHCP                      |           |
| Wireless Router Mode – PPPoE                     |           |
| Universal Repeater Mode                          |           |
| Auto-switch System Mode & Priority               | 17        |
| III Features & Configurations                    |           |
| 1 Status                                         |           |
| WAN Status                                       |           |
| LAN Status                                       |           |
| Wireless Status                                  |           |
| System Status                                    |           |
| 2 Basic Settings                                 |           |
| 2.1 LAN Settings                                 |           |
| 2.2 WAN Settings                                 |           |
| 2.3 WAN Speed (Available only in Wireless Route  | r Mode)32 |
| 2.4 DNS Settings                                 |           |
| 2.5 MAC Clone (Available only in Wireless Router | : Mode)   |
| 2.6 DHCP Server                                  |           |
| 2.7 DHCP Client List                             |           |
| 3 Wireless Settings                              |           |
| 3.1 Basic                                        |           |
| 3.2 Security                                     |           |
| 3.3 Access Control                               |           |
| 3.4 Connection Status                            |           |

## Contents

| 4 Advanced Applications                                                                                                    | .47                                                         |
|----------------------------------------------------------------------------------------------------|-------------------------------------------------------------|
| 4.1 DDNS Settings                                                                                                    | .47                                                         |
| 4.2 DMZ Host                                                                                                    | .50                                                         |
| 4.3 UPNP                                                                                                    | .51                                                         |
| 4.4 Remote Web Management                                                                                                    | .52                                                         |
| 4.5 Bandwidth Control (Available only in 4G600)                                                                                       | .53                                                         |
| 4.6 Client Filter (Available only in 4G600)                                                                                           | .55                                                         |
| 5 Tools                                                                                                    | .59                                                         |
| 5.1 Time & Date                                                                                                    | .59                                                         |
| 5.2 Firmware Upgrade                                                                                                    | .61                                                         |
| 5.3 Backup & Restore                                                                                                    | .62                                                         |
| 5.4 Restore to Factory Default                                                                                                    | .65                                                         |
| 5.5 Change Password                                                                                                    | .66                                                         |
| 5.6 Logs                                                                                                    | .67                                                         |
|                                                                                                    |                                                             |
| 5.7 Reboot                                                                                                    | 68                                                          |
| 5.7 Reboot                                                                                                    |                                                             |
|                                                                                                    | .69                                                         |
| IV Appendix                                                                                                    | <b>.69</b><br>.69                                           |
| IV Appendix                                                                                                    | <b>.69</b><br>.69<br>.69                                    |
| IV Appendix                                                                                                    | . <b>69</b><br>.69<br>.69<br>.71                            |
| IV Appendix                                                                                                    | .69<br>.69<br>.69<br>.71<br>.74                             |
| IV Appendix<br>1 Configure Your PC<br>Windows 7<br>Windows XP<br>2 Join Your Wireless Network                                         | .69<br>.69<br>.71<br>.74<br>.74                             |
| IV Appendix                                                                                                    | .69<br>.69<br>.71<br>.74<br>.74<br>.75                      |
| IV Appendix<br>1 Configure Your PC<br>Windows 7<br>Windows XP<br>2 Join Your Wireless Network<br>Windows 7<br>Windows 7<br>Windows XP | .69<br>.69<br>.71<br>.74<br>.74<br>.75<br>.78               |
| IV Appendix                                                                                                    | .69<br>.69<br>.71<br>.74<br>.74<br>.75<br>.78<br>.80        |
| IV Appendix                                                                                                    | .69<br>.69<br>.71<br>.74<br>.74<br>.75<br>.78<br>.80<br>.80 |

## **I Product Overview**

## **1 Package Contents**

Unpack the package. Your box should contain the following items:

- > 3G/4G Wireless Router
- Ethernet Cable
- Power Adapter
- Install Guide
- Resource CD

If any of the parts are incorrect, missing, or damaged, contact your Tenda dealer. Keep the carton, including the original packing materials, in case you need to return the product for repair.

## 2 Getting to Know Your Device

## 2.1 What It Looks like

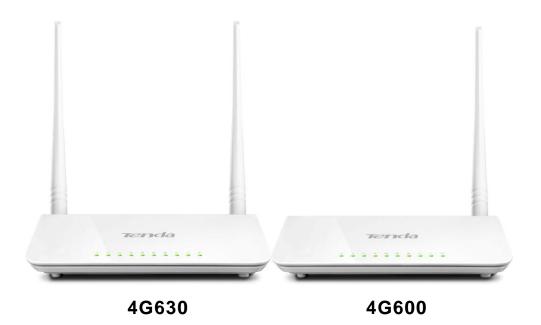

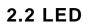

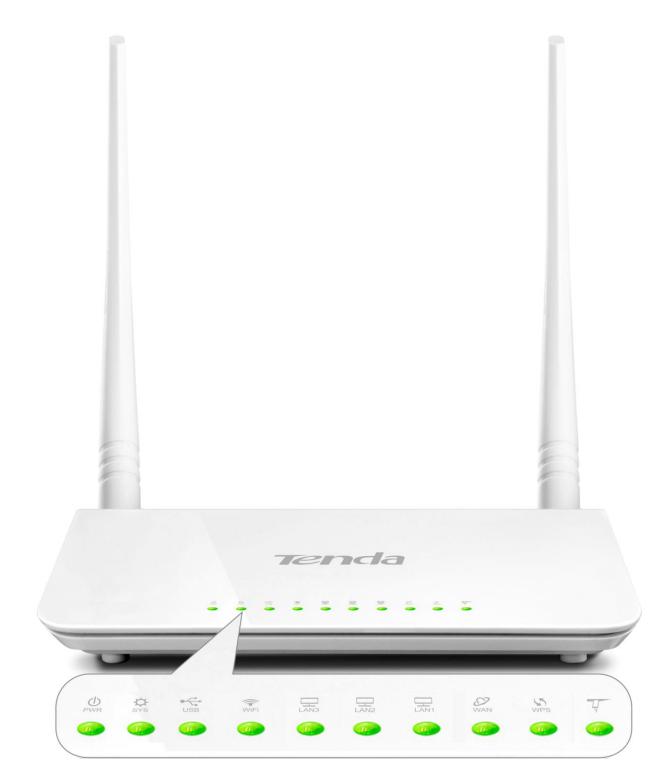

| LED | Status   | Description                             |
|-----|----------|-----------------------------------------|
| PWR | Solid    | The device is receiving electric power. |
| SYS | Blinking | System is starting up properly.         |
| WPS | Blinking | The device is functioning properly.     |

| WAN/LAN/WiFi | Blinking | The WAN/LAN /WLAN interface is transmitting           |  |  |  |  |  |  |  |
|--------------|----------|-------------------------------------------------------|--|--|--|--|--|--|--|
|              |          | data.                                                 |  |  |  |  |  |  |  |
|              | Solid    | The WAN/LAN interface is connected correctly.         |  |  |  |  |  |  |  |
|              |          | The WiFi radio is on.                                 |  |  |  |  |  |  |  |
| USB          | Solid    | The USB port is connected correctly.                  |  |  |  |  |  |  |  |
| T            | /        | This icon indicates no actual meaning. It is only for |  |  |  |  |  |  |  |
|              |          | decoration.                                           |  |  |  |  |  |  |  |

## 2.3 Button & Interface

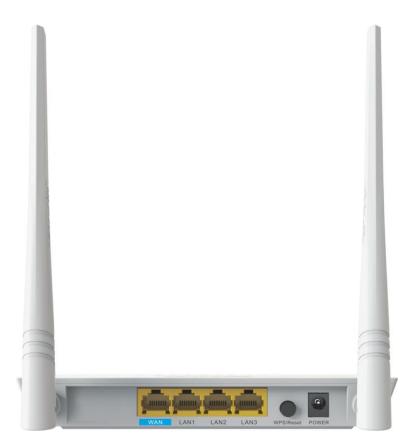

| Button/Interface | Description                                               |
|------------------|-----------------------------------------------------------|
| USB              | USB port for attaching a 3G/4G USB Modem                  |
|                  | Pressing this button for over 6 seconds resets the        |
| WPS/Reset        | device to factory default settings or 1-3 seconds to      |
|                  | enable WPS quick encryption.                              |
| WAN              | Internet port for cabling the device to the Internet side |
| LAN1/2/3         | Local (LAN) Ethernet ports for cabling the device to      |

|       | local computers, switches, etc.                        |
|-------|--------------------------------------------------------|
| POWER | Power port for connecting the device to a power outlet |

## 2.4 Label

| Tenda                                                                                                    |                                 | Made in china<br>www.tendacn.com |
|----------------------------------------------------------------------------------------------------|---------------------------------|----------------------------------|
| <b>3G/4G Wireless N300 Router</b> Model: 4G630         IP Address: 192.168.0.1         User Name: admin         Password: admin         Power: 12V1A         FCC ID: V7T4G630         ROHES         COMPLIANT | MAC<br>WPS PIN<br>Serial<br>No. |                                  |

1→Product Model

 $2{\rightarrow} \text{Default Login IP address}$ 

This IP address is to be used to access the device's settings through a Web browser.

3/4→Default login user name/password

This information is to be used for web access authentication.

 $5 \rightarrow \text{Device's physical address}$ 

## **II Quick Setup**

## 1 Hardware Install

You can either connect to the device wirelessly or using Ethernet cables. Select an install method according to your network environment.

- A. If you access the Internet via a 3G/4G USB modem, see <u>3G/4G Router</u> Mode.
- B. If you access the Internet by connecting the device to the Ethernet cable from the incoming Internet side, see <u>Wireless Router Mode</u>.
- C. If you acquire Internet access from a remote AP on an existing network, see <u>Universal Repeater Mode</u>.

## <mark>∆</mark>Note

- 1 DO NOT expose the device to heat sources.
- 2 Disconnect the device from power supply in thunderstorm weather.
- (3) Keep the device away from electrical appliances (such as electromagnetic cooker and cordless phone, etc.) to avoid electromagnetic interference.

## 3G/4G Router Mode

By connecting an activated 3G/4G USB modem to your device and it gives you the freedom to roam while staying connected to the Internet.

- ① Insert a 3G/4G USB modem to the device.
- 2 Connect the device to a power outlet.
- ③ Connect your desktop, notebook and smart phone, etc. to the device.

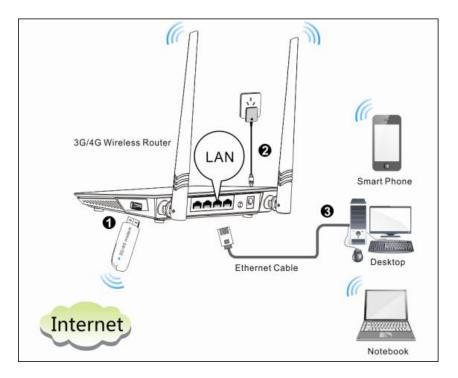

### **Wireless Router Mode**

In this mode, your device functions as a common wireless router. Simply connect it to an Internet-enabled DSL/fiber optical/cable modem.

- Connect the WAN port of the device to an Internet-enabled DSL/fiber optical/cable modem.
- 2 Connect the modem and the device to a power outlet.
- 3 Connect your desktop, notebook and smart phone to the device.

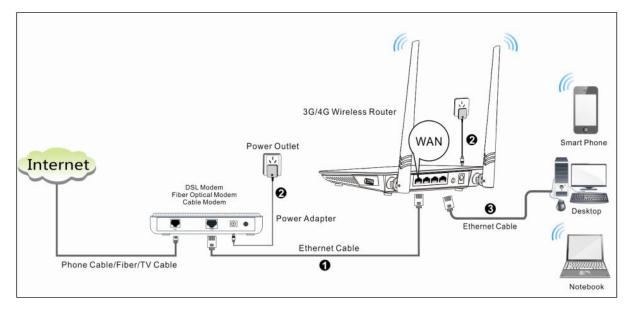

## **Universal Repeater Mode**

The universal repeater feature can be used to extend your existing wireless network coverage.

- ① Connect the device to a power outlet.
- ② Connect your desktop, notebook and smart phone to the device.

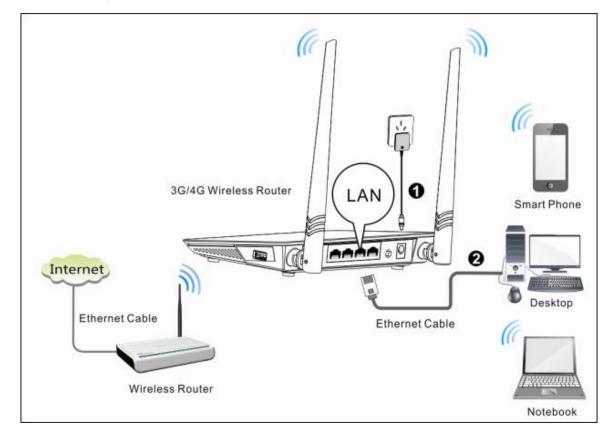

#### 🦗 Тір

- To scan and connect to a remote wireless device see <u>Universal Repeater</u> <u>Mode</u> in **4 Quick Internet Setup & Wireless Security Setup**.
- 2 To connect the device wirelessly, see <u>2 Join Your Wireless Network</u>.

## 2 Configure Your PC

If your computer is set to a static or fixed IP address (This is uncommon), change it to "Obtain an IP address automatically" and "Obtain DNS server address automatically" from the device. See <u>1 Configure Your PC</u>.

## 3 Web Login

① Launch a Web browser, say, IE.

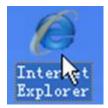

② In the address bar, input the device's LAN IP address (192.168.0.1 by default), and press Enter.

| Tenda   LOGIN - Windows Internet Explorer |   |   |   |
|-------------------------------------------|---|---|---|
|                                           | - | ) | X |

③ Enter the login password (admin by default) and click Login.

| Mobile WIFI |              |
|-------------|--------------|
| User Name:  | admin        |
| Password:   | •••••        |
|             | Login Cancel |

④ The Status screen appears. Click Wizard to enter the setup wizard interface.

| Tenda                    |                            |             |                |       | ON U     |                                    |       |
|--------------------------|----------------------------|-------------|----------------|-------|----------|------------------------------------|-------|
|                          | w                          | izard       | Status         | Basic | Wireless | Advanced                           | Tools |
|                          |                            |             |                |       |          |                                    |       |
|                          |                            |             |                |       |          |                                    |       |
| Status                   | WAN Status                 |             |                |       |          | Help                               |       |
| 3G/4G Traffic Statistics | Internet Connection Status | 3G/4G USB   | modem not atta | ched  |          | Here you can vi<br>status, LAN sta |       |
|                          | WAN IP                     | 0.0.0.0     |                |       |          | status and syst                    |       |
|                          | Subnet Mask                | 0.0.0       |                |       |          | the device.                        |       |
|                          | Gateway                    | 0.0.0.0     |                |       |          |                                    |       |
|                          | Primary DNS Server         | 0.0.0.0     |                |       |          |                                    |       |
|                          | Secondary DNS Server       | 0.0.0.0     |                |       |          |                                    |       |
|                          | Internet Connection Type   | 3G/4G       |                |       |          |                                    |       |
|                          | Connect                    | Disconne    | ect            |       |          |                                    |       |
|                          | LAN Status                 |             |                |       |          |                                    |       |
|                          |                            | 100 100 0 1 |                |       |          |                                    |       |
|                          | IP Address                 | 192.168.0.1 |                |       |          |                                    |       |
|                          | Subnet Mask                | 255.255.255 | 0.0            |       |          |                                    |       |
|                          | DHCP Server                | Enabled     |                |       |          |                                    |       |
|                          | Wireless Status            |             |                |       |          |                                    |       |
|                          | Wireless Radio             | Enabled     |                |       |          |                                    |       |
|                          | SSID                       | Tenda_38DI  | DC9            |       |          |                                    |       |
|                          |                            |             |                |       |          |                                    |       |
| Tenda                    |                            |             |                |       |          |                                    |       |
|                          | Wiz                        | zard        | Status         | Basic | Wireless | Advanced                           | Tools |
|                          |                            |             |                |       |          |                                    |       |
| Wittend                  | Minorel                    |             |                |       |          | Hala                               |       |
| Wizard                   | Wizard                     |             |                |       |          | Help                               |       |
|                          | Y Home                     | O Wireless  | Router Mode    |       |          | 3G/4G Router M<br>mode, the route  |       |
|                          |                            | 3G/4G R     |                |       |          | Internet access<br>activated 3G/4G | -     |

## 4 Quick Internet Setup & Wireless Security Setup

Read the following and determine your Internet connection type. Then follow the right setup wizard.

O Universal Repeater Mode

Auto-switch System Mode

Next

3G/4G Priority
 C Ethernet Priority

which is attached to its USB

Wireless Router Mode: In this

mode, the router acquires Internet access through a

wired WAN port. 3G/4G access is disabled. Universal Repeater: Also

known as Client plus AP Mode. In this mode the router

port. Wired WAN access is

disabled.

A. If you access the Internet via a 3G/4G USB modem, see 3G/4G Router

#### <u>Mode</u>.

- B. If your ISP provides you with a cable from the incoming Internet side but no ISP login account or IP information, your ISP uses a DHCP connection. See <u>Wireless Router Mode – DHCP</u>.
- C. If your ISP provides you with a cable from the incoming Internet side and a PPPoE login account, your ISP uses a PPPoE connection. See <u>Wireless</u> <u>Router Mode – PPPoE</u>.
- D. If you acquire Internet access from a remote AP on an existing network, see <u>Universal Repeater Mode</u>.
- E. To learn about the Auto-switch System Mode, 3G/4G Priority and/or
   Ethernet Priority, see <u>Auto-switch System Mode & Priority</u>.

### 3G/4G Router Mode

① Select **3G/4G Router Mode** and click **Next**.

| Tenda  |        |                                           |                                      |                      |          |                                                                                       |                                  |
|--------|--------|-------------------------------------------|--------------------------------------|----------------------|----------|---------------------------------------------------------------------------------------|----------------------------------|
|        |        | Wizard                                    | Status                               | Basic                | Wireless | Advanced                                                                              | Tools                            |
|        |        |                                           |                                      |                      |          |                                                                                       |                                  |
| Wizard | Wizard |                                           | ess Router Mode                      |                      |          | Help<br>3G/4G Router M<br>mode, the route<br>Internet access<br>activated 3G/4G       | er acquires<br>through an        |
|        |        |                                           | S Router Mode<br>rsal Repeater Mod   | e                    |          | activated 3G/4G<br>which is attache<br>port. Wired WAN<br>disabled.<br>Wireless Route | ed to its USB<br>Naccess is      |
|        |        | <ul> <li>Auto-:</li> <li>3G/40</li> </ul> | switch System Mod<br>G Priority C Et | e<br>hernet Priority |          | mode, the route<br>Internet access<br>wired WAN port                                  | r acquires<br>through a<br>3G/4G |
|        |        |                                           | Next                                 |                      |          | access is disab<br>Universal Repe<br>known as Clien<br>Mode. In this m                | ater: Also<br>t plus AP          |

② Configure 3G/ 4G Internet connection settings and then click Next. If you are not sure of which service provider to use, select Auto.

| Tenda  |                  |                     |           |       |          | Kõ                                                                      | Ŭ                        |
|--------|------------------|---------------------|-----------|-------|----------|-------------------------------------------------------------------------|--------------------------|
|        | Wiz              | zard                | Status    | Basic | Wireless | Advanced                                                                | Tools                    |
| Wizard | Wizard           |                     |           |       |          | Help                                                                    |                          |
|        | Country          | UK                  |           | •     |          | 3G/4G Router M<br>mode, the route<br>Internet access<br>activated 3G/4G | r acquires<br>through an |
|        | Service Provider | Vodafon<br>Vodafone |           | V     |          | which is attache<br>port. Wired WAN<br>disabled.                        | ed to its USB            |
|        | APN              | Internet            |           |       |          | Wireless Route<br>mode, the route                                       | r acquires               |
|        | Dial Number      | *99#                |           |       |          | Internet access<br>wired WAN port                                       | 3G/4G                    |
|        | User Name        | web                 |           |       |          | access is disab<br>Universal Repe<br>known as Clien                     | ater: Also               |
|        | Password         | •••                 |           |       |          | Mode. In this me<br>acquires Interne                                    | de the router            |
|        |                  | Previ               | ious Next |       |          | a remote wirele<br>provides access<br>the meantime.                     |                          |

## ③ Configure your wireless network: SSID, Channel, Key and then click Next.

| Tenda  |                                 |                  |                    |                   |                 |                  |                  |
|--------|---------------------------------|------------------|--------------------|-------------------|-----------------|------------------|------------------|
|        | Wiz                             | ard              | Status             | Basic             | Wireless        | Advanced         | Tools            |
|        |                                 |                  |                    |                   |                 |                  |                  |
|        |                                 |                  |                    |                   |                 |                  |                  |
| Wizard | Wizard                          |                  |                    |                   |                 | Help             |                  |
|        | 🗶 Home                          |                  |                    |                   |                 | 3G/4G Router N   |                  |
|        | SSID                            | Tenda_38D        | DC9                |                   |                 | mode, the route  |                  |
|        | Channel                         | Auto             |                    | •                 |                 | activated 3G/4G  | USB modem        |
|        | 14-11                           |                  |                    |                   |                 | which is attache |                  |
|        | Key                             | 12345678         |                    |                   |                 | disabled.        | 4 800033 13      |
|        | Security Mode                   |                  |                    |                   |                 | Wireless Route   | er Mode: In this |
|        | Tenda optimizes wireless secur  | ity. Default AE  | 3 under WPA2-F     | SK will effective | ly protect your | mode, the route  | er acquires      |
|        | network against unauthorized ac | ccesses. If this | field is left blar | k, your wireless  | network is not  | Internet access  | through a        |
|        | secured.                        |                  |                    |                   |                 | wired WAN port   | t. 3G/4G         |
|        |                                 |                  |                    |                   |                 | access is disat  | oled.            |
|        |                                 | Previou          | s Next             |                   |                 | Universal Repe   | ater: Also       |
|        |                                 |                  |                    |                   |                 | known as Clien   | it plus AP       |
|        |                                 |                  |                    |                   |                 | Mode. In this m  | ode the router   |
|        |                                 |                  |                    |                   |                 | acquires Intern  | et access from   |
|        |                                 |                  |                    |                   |                 | a remote wirele  | ess device and   |
|        |                                 |                  |                    |                   |                 | provides acces   | s to clients in  |
|        |                                 |                  |                    |                   |                 | the meantime.    |                  |

#### ④ Click **Finish** and wait for the device to restart.

| <b>Tend</b> a° |        |           |                 |       |          |                                                                                |                   |  |
|----------------|--------|-----------|-----------------|-------|----------|--------------------------------------------------------------------------------|-------------------|--|
|                |        | Wizard    | Status          | Basic | Wireless | Advanced                                                                       | Tools             |  |
| Wizard         | Wizard |           |                 |       |          | Help                                                                           |                   |  |
|                | Y Home | Configura | ations complete |       |          | 3G/4G Router M<br>mode, the route<br>access only. W/                           | er will try 3G/4G |  |
|                |        | Previ     | ious Finish     |       |          | disabled.<br>Wireless Route<br>mode, the route<br>access only. 30<br>disabled. | er will try WAN   |  |

## Wireless Router Mode – DHCP

1) Select Wireless Router Mode and click Next.

| Tenda  |        |        |                    |                               |                                        |                                    |                 |  |
|--------|--------|--------|--------------------|-------------------------------|----------------------------------------|------------------------------------|-----------------|--|
|        |        | Wizard | Status             | Basic                         | Wireless                               | Advanced                           | Tools           |  |
|        |        |        |                    |                               |                                        |                                    |                 |  |
|        |        |        |                    |                               |                                        |                                    |                 |  |
| Wizard | Wizard |        |                    |                               |                                        | Help                               |                 |  |
|        | K Home |        |                    |                               |                                        | 3G/4G Router N                     | lode: In this   |  |
|        |        | 💽 Wire | eless Router Mode  |                               |                                        | mode, the route                    |                 |  |
|        |        | O 36/4 | 4G Router Mode     |                               |                                        | Internet access<br>activated 3G/4G | -               |  |
|        |        |        |                    |                               |                                        | which is attached to its USB       |                 |  |
|        |        | O Univ | ersal Repeater Mod | 9                             | port. Wired WAN access is<br>disabled. |                                    |                 |  |
|        |        |        |                    | Wireless Router Mode: In this |                                        |                                    |                 |  |
|        |        | Auto   | -switch System Mod | e                             |                                        | mode, the route                    |                 |  |
|        |        | ③ 3G/4 | 4G Priority O Et   | nernet Priority               |                                        | Internet access<br>wired WAN port  | -               |  |
|        |        |        |                    |                               |                                        | access is disat                    |                 |  |
|        |        |        | Next               |                               |                                        | Universal Repe                     | ater: Also      |  |
|        |        |        | NEAL               |                               |                                        | known as Clien                     | nt plus AP      |  |
|        |        |        |                    |                               |                                        | Mode. In this m                    | ode the router  |  |
|        |        |        |                    |                               |                                        | acquires Intern                    | et access from  |  |
|        |        |        |                    |                               |                                        | a remote wirele                    | ess device and  |  |
|        |        |        |                    |                               |                                        | provides acces                     | s to clients in |  |
|        |        |        |                    |                               |                                        | the meantime.                      |                 |  |

2 Select **DHCP** and click **Next**.

| Tenda  |                                       |        |            |       | <b>KOK</b> | Ŏ                                                                                                    |                                                         |
|--------|---------------------------------------|--------|------------|-------|------------|----------------------------------------------------------------------------------------------------|---------------------------------------------------------|
|        |                                       | Wizard | Status     | Basic | Wireless   | Advanced                                                                                                    | Tools                                                   |
| Wizard | Wizard<br>Mome<br>Internet Connection |        | vious Next | ×     |            | Help<br>3G/4G Router II<br>mode, the router<br>Internet access<br>activated 3G/4G<br>which is attacher<br>port. Wired WAN<br>disabled. | er acquires<br>through an<br>USB modem<br>ed to its USB |

③ Configure your wireless network: SSID, Channel, Key and then click Next.

| Tenda  |                                                                                    |                                                                                                    |                                                                                                    |  |                |                                                                                                    |  |  |  |  |
|--------|------------------------------------------------------------------------------------|----------------------------------------------------------------------------------------------------|----------------------------------------------------------------------------------------------------|--|----------------|----------------------------------------------------------------------------------------------------|--|--|--|--|
|        | Wiz                                                                                | Wizard Status Basic Wireless                                                                                |                                                                                                    |  | Advanced Tools |                                                                                                    |  |  |  |  |
| Wizard | Wizard                                                                             |                                                                                                    |                                                                                                    |  | Help           |                                                                                                    |  |  |  |  |
|        | Key                                                                                | Tenda_38DDC9<br>Auto<br>12345678                                                                            | 3G/4G Router Mode: In this<br>mode, the router will try 3G/4G<br>access only. WAN access is<br>disabled.<br>Wireless Router Mode: In this<br>mode, the router will try WAN |  |                |                                                                                                    |  |  |  |  |
|        | Security Mode<br>Tenda optimizes wireless secur<br>network against unauthorized ac | es wireless security. Default AES under WPA2-PSK will effectively protect your<br>it unauthorized accesses. |                                                                                                    |  |                | /4G access is<br>lode: Dials up<br>nection using<br>4G network<br>ater: This is<br>AP Mode. In<br>outer acquires |  |  |  |  |

(4) Click **Finish** and wait for the device to restart.

| Tenda  |        | COLOR STOR |                               |       |          |                                                                                                    |                                                                          |  |  |  |
|--------|--------|------------|-------------------------------|-------|----------|----------------------------------------------------------------------------------------------------|--------------------------------------------------------------------------|--|--|--|
|        |        | Wizard     | Status                        | Basic | Wireless | Advanced                                                                                                    | Tools                                                                    |  |  |  |
| Wizard | Wizard | Configura  | ations complete<br>ous Finish |       |          | Help<br>3G/4G Router II<br>mode, the route<br>access only. W<br>disabled.<br>Wireless Route<br>mode, the route<br>access only. 30<br>disabled. | er will try 3G/4G<br>AN access is<br>er Mode: In this<br>er will try WAN |  |  |  |

## <u>Wireless Router Mode – PPPoE</u>

① Select Wireless Router Mode and click Next.

| Tenda  |        |        |                                          |                                                                                                    |                                                                                                    |                                                                                             |                                                                |  |  |
|--------|--------|--------|------------------------------------------|----------------------------------------------------------------------------------------------------|----------------------------------------------------------------------------------------------------|---------------------------------------------------------------------------------------------|----------------------------------------------------------------|--|--|
|        |        | Wizard | Status                                   | Basic                                                                                                | Wireless                                                                                              | Advanced                                                                                    | Tools                                                          |  |  |
| Wizard | Wizard |        |                                          |                                                                                                    |                                                                                                    | Help                                                                                        |                                                                |  |  |
|        | Y Home | ·      | less Router Mode<br>G Router Mode        |                                                                                                    |                                                                                                    | 3G/4G Router M<br>mode, the route<br>Internet access<br>activated 3G/4G<br>which is attache | r acquires<br>through an<br>USB modem                          |  |  |
|        |        |        | ersal Repeater Mod<br>-switch System Mod | port. Wired WAN access is<br>disabled.<br>Wireless Router Mode: In this<br>mode, the router acquires |                                                                                                    |                                                                                             |                                                                |  |  |
|        |        | ⊙ 3G/4 | G Priority O Et                          |                                                                                                    | Internet access through a<br>wired WAN port. 3G/4G<br>access is disabled.<br>Universal Repeater: Also |                                                                                             |                                                                |  |  |
|        |        |        | Next                                     |                                                                                                    |                                                                                                    | known as Clien<br>Mode. In this me<br>acquires Interne<br>a remote wirele                   | t plus AP<br>ode the router<br>et access from<br>ss device and |  |  |
|        |        |        |                                          |                                                                                                    |                                                                                                    | provides access the meantime.                                                               | s to clients in                                                |  |  |

2 Select PPPoE, enter the PPPoE User Name/Password and click Next.

| Tenda  |                                                                            |              |        |       |          |                                                                                                    |                                                                                                    |
|--------|----------------------------------------------------------------------------|--------------|--------|-------|----------|----------------------------------------------------------------------------------------------------|----------------------------------------------------------------------------------------------------|
|        |                                                                            | Wizard       | Status | Basic | Wireless | Advanced                                                                                                    | Tools                                                                                                    |
| Wizard | Wizard<br>Memory Home<br>Internet Connection<br>PPPoE User I<br>PPPoE Pass | n Type PPPOE |        |       |          | Help<br>3G/4G Router II<br>mode, the route<br>Internet access<br>activated 3G/4G<br>which is attach<br>port. Wired WAN<br>disabled.<br>Wireless Route<br>mode, the route<br>Internet access<br>wired WAN port<br>access is disat<br>Universal Repe<br>known as Clien<br>Mode. In this m<br>a cquires Intern<br>a remote wirele<br>provides acces | lode: In this<br>r acquires<br>through an<br>USB modem<br>ed to its USB<br>l access is<br>r Mode: In this<br>r acquires<br>through a<br>.3G/4G<br>iled.<br>ater: Also<br>t plus AP<br>ode the router<br>et access from<br>ss device and |
|        |                                                                            |              |        |       |          | the meantime.                                                                                                    |                                                                                                    |

③ Configure your wireless network: SSID, Channel, Key and then click Next.

| Tenda  |                                                                                               |                          |              | $\sim$ $\langle$  | PIO.     | KÖ                                                                                                    | 0                                                                                                    |
|--------|-----------------------------------------------------------------------------------------------|--------------------------|--------------|-------------------|----------|----------------------------------------------------------------------------------------------------|----------------------------------------------------------------------------------------------------|
|        | Wiz                                                                                           | zard                     | Status       | Basic             | Wireless | Advanced                                                                                                    | Tools                                                                                                    |
| Wizard | Wizard                                                                                        |                          |              |                   |          | Help                                                                                                    |                                                                                                    |
|        | For Home SSID<br>Channel<br>Key                                                               | Tenda_<br>Auto<br>123456 | 38DDC9<br>78 | ×                 |          | 3G/4G Router M<br>mode, the route<br>Internet access<br>activated 3G/4G<br>which is attache<br>port. Wired WAN<br>disabled.                                                                                                    | r acquires<br>through an<br>USB modem<br>id to its USB                                                                |
|        | Security Mode<br>Tenda optimizes wireless secu<br>network against unauthorized ar<br>secured. | ccesses. If              |              | nk, your wireless |          | Wireless Route<br>mode, the route<br>internet access<br>wired WAN port.<br>access is disab<br>Universal Repe<br>known as Client<br>Mode. In this mo<br>acquires Interne<br>a remote wirele<br>provides access<br>the meantime. | r acquires<br>through a<br>3G/4G<br>led.<br>ater: Also<br>t plus AP<br>ode the router<br>access from<br>ss device and |

④ Click **Finish** and wait for the device to restart.

| Tenda  |        |           |                               |       |          |                                                                                                    |                                                                          |
|--------|--------|-----------|-------------------------------|-------|----------|----------------------------------------------------------------------------------------------------|--------------------------------------------------------------------------|
|        |        | Wizard    | Status                        | Basic | Wireless | Advanced                                                                                                    | Tools                                                                    |
| Wizard | Wizard | Configura | ations complete<br>ous Finish |       |          | Help<br>3G/4G Router II<br>mode, the rout<br>access only. W<br>disabled.<br>Wireless Route<br>mode, the rout<br>access only. 30<br>disabled. | er will try 3G/4G<br>AN access is<br>er Mode: In this<br>er will try WAN |

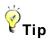

Five Internet connection types are supported for the wired WAN connection (Ethernet): DHCP, PPPOE, PPTP, L2TP and Static IP. For PPTP, L2TP and Static IP, see <u>2.2 WAN Settings</u>.

## **Universal Repeater Mode**

① Select Universal Repeater Mode and click Next.

| Tenda  |        |         |                    |                  | 10K      | 0                                                     |                   |
|--------|--------|---------|--------------------|------------------|----------|-------------------------------------------------------|-------------------|
|        |        | Wizard  | Status             | Basic            | Wireless | Advanced                                              | Tools             |
|        |        |         |                    |                  |          |                                                       |                   |
| Wizard | Wizard |         |                    |                  |          | Help                                                  |                   |
|        | K Home | O Wirel | ess Router Mode    |                  |          | 3G/4G Router M<br>mode, the route                     |                   |
|        |        |         | G Router Mode      |                  |          | Internet access<br>activated 3G/4G                    | -                 |
|        |        | 💽 Unive | ersal Repeater Mod | le               |          | which is attache<br>port. Wired WAN                   |                   |
|        |        | T Auto- | switch System Mod  | le               |          | disabled.<br>Wireless Route<br>mode, the route        |                   |
|        |        |         | G Priority 🏾 🏾 🖱 E | thernet Priority |          | Internet access<br>wired WAN port.<br>access is disab | . 3G/4G           |
|        |        |         | Next               |                  |          | Universal Repe<br>known as Client                     | ater: Also        |
|        |        |         |                    |                  |          | Mode. In this mo                                      |                   |
|        |        |         |                    |                  |          | acquires Interne                                      |                   |
|        |        |         |                    |                  |          | a remote wirele                                       |                   |
|        |        |         |                    |                  |          | the meantime.                                         | s to circlits III |

2 Enter or select the **SSID**, **MAC**, **Channel** and security settings exactly the same as the remote AP and then click Next.

| <b>Tend</b> a <sup>®</sup> |          |                    |                  |                  |             |            | 10K       |
|----------------------------|----------|--------------------|------------------|------------------|-------------|------------|-----------|
|                            |          |                    | Wizard           | Status           |             | Basic      | Wireless  |
|                            |          |                    |                  |                  |             |            |           |
| Wizard                     | Wizard   |                    |                  |                  |             |            |           |
|                            | 🖌 Ho     | me                 |                  |                  |             |            |           |
|                            |          | Remote AP's S      | SID Tenda        | C8DA50           |             |            |           |
|                            |          | Remote AP's M      | IAC C8:3A:       | 35:80:80:80      |             |            |           |
|                            |          |                    | (Exampl          | etc8:3a:35:3c:10 | :b8)        |            |           |
|                            | R        | emote AP's Chan    | nel 1            |                  |             | •          |           |
|                            |          |                    |                  |                  |             |            |           |
|                            | Please s | elect link AP's se | curity mode fror | n below and ente | er its seci | urity key: |           |
|                            |          | Security Mo        | wPA-             | PSK              |             | •          |           |
|                            |          | Cipher T           | ype AES          |                  |             | •          |           |
|                            |          | Security I         | Key 123456       | )78              |             |            |           |
|                            |          |                    |                  | Clear            |             |            |           |
|                            | Select   | SSID               | MAC Addre        | ISS              | Cha         | Security   | Signal St |
|                            | $\odot$  | Tenda_C8DA50       | C8:3A:35:80      | :80:80           | 1           | WPA/AES    | 59        |

③ Configure your wireless network: SSID and Key and then click Next.

| Tenda  |                                                                                                    |                                        |                                   | A P                   |              | Ŏ                                                                                                    |                                                                                                    |
|--------|----------------------------------------------------------------------------------------------------|----------------------------------------|-----------------------------------|-----------------------|--------------|----------------------------------------------------------------------------------------------------|----------------------------------------------------------------------------------------------------|
|        | Wi                                                                                                    | zard                                   | Status                            | Basic                 | Wireless     | Advanced                                                                                                    | Tools                                                                                                    |
| Wizard | Wizard<br>Wizard<br>Mixed<br>SSID<br>Channel<br>Key<br>Security Mode<br>Tenda optimizes wireless secu<br>network against unauthorized a<br>secured. | Tenda_<br>1<br>123456<br>rity. Default | 38DDC9<br>78<br>!AES under WPA2-P | SK will effectively p | protect your | Advanced<br>Help<br>3G/4G Router M<br>mode, the route<br>Internet access<br>activated 3G/4G<br>which is attache<br>port. Wireless Route<br>mode, the route<br>Internet access<br>wired WAN port<br>access is disat<br>Universal Repe | lode: In this<br>r acquires<br>through an<br>USB modem<br>ed to its USB<br>J access is<br>r Mode: In this<br>r acquires<br>through a<br>. 3G/4G<br>iled. |
|        |                                                                                                    |                                        |                                   | _                     |              | known as Clien<br>Mode. In this me<br>acquires Interne                                                                                                    | ode the router                                                                                                    |
|        |                                                                                                    |                                        |                                   |                       |              | a remote wirele<br>provides acces<br>the meantime.                                                                                                    |                                                                                                    |

④ Click **Finish** and wait for the device to restart.

| <b>Tend</b> a° |        |           |                                |       |          |                                                                                                    |                                                                          |
|----------------|--------|-----------|--------------------------------|-------|----------|----------------------------------------------------------------------------------------------------|--------------------------------------------------------------------------|
|                |        | Wizard    | Status                         | Basic | Wireless | Advanced                                                                                                    | Tools                                                                    |
| Wizard         | Wizard | Configura | ations complete<br>ious Finish |       |          | Help<br>3G/4G Router II<br>mode, the route<br>access only. W<br>disabled.<br>Wireless Route<br>mode, the route<br>access only. 30<br>disabled. | er will try 3G/4G<br>AN access is<br>er Mode: In this<br>er will try WAN |

## 

In **Universal Repeater Mode**, your wireless network must operate on the same channel as the remote AP.

## Auto-switch System Mode & Priority

Auto-switch System Mode: If unchecked, system will not switch between the 3G/4G Router Mode and Wireless Router Mode.

If the Auto-switch System Mode and 3G/4G Priority are selected, system will:

• prioritize the 3G/4G Router Mode when detecting the coexistence of an

Ethernet cable and a 3G/4G USB modem.

- operate in the 3G/4G Router Mode when only detecting a 3G/4G USB modem.
- toggle to the Wireless Router Mode when only detecting an Ethernet cable.

If the Auto-switch System Mode and Ethernet Priority are selected, system will:

- prioritize the Wireless Router Mode when detecting the coexistence of an Ethernet cable and a 3G/4G USB modem.
- toggle to the 3G/4G Router Mode when only detecting a 3G/4G USB modem.
- operate in the **Wireless Router Mode** when only detecting an Ethernet cable.

## **III Features & Configurations**

## 1 Status

Click Status to enter the Status screen.

## WAN Status

WAN Status in 3G/4G Router Mode:

| Tenda                    |                            |            |        |       |          |                                                  |       |
|--------------------------|----------------------------|------------|--------|-------|----------|--------------------------------------------------|-------|
|                          | W                          | zard       | Status | Basic | Wireless | Advanced                                         | Tools |
|                          |                            |            |        |       |          | 1                                                |       |
|                          | WAN Status                 |            |        |       |          | Help                                             |       |
| 3G/4G Traffic Statistics | Internet Connection Status | Connected  | C.     |       |          | Here you can status, LAN st                      |       |
|                          | WAN IP                     | 10.30.233  | 107    |       |          | status, LAIV st<br>status and sys<br>the device. |       |
|                          | Subnet Mask                | 255.255.2  | 55.255 |       |          | the device.                                      |       |
|                          | Gateway                    | 10.0.0.1   |        |       |          |                                                  |       |
|                          | Primary DNS Server         | 221.12.1.2 | 27     |       |          |                                                  |       |
|                          | Secondary DNS Server       | 221.12.33  | 227    |       |          |                                                  |       |
|                          | Internet Connection Type   | 3G/4G      |        |       |          |                                                  |       |
|                          | Connect                    | Discon     | nect   |       |          |                                                  |       |

### **3G/4G Traffic Statistics**

To view the 3G/4G traffic statistics, click Status -> 3G/4G Traffic Statistics. This screen is available only in the 3G/4G Router Mode.

| Tenda  |                                       |                    |                    |                       |             |                                       |              |  |  |
|--------|---------------------------------------|--------------------|--------------------|-----------------------|-------------|---------------------------------------|--------------|--|--|
|        |                                       | Wizard             | Status             | Basic                 | Wireless    | Advanced                              | Tools        |  |  |
| Status | 3G/4G Traffic Statistic               | s                  |                    |                       |             | Help                                  |              |  |  |
|        |                                       |                    |                    |                       |             | Here is only for<br>Internet data tra | ffic passing |  |  |
|        | Upload Speed                          | 0.06 KB/s          |                    |                       |             | through the 3G/<br>that is attached   |              |  |  |
|        | Download Speed                        | 0.16 KB/s          |                    |                       |             | router.                               |              |  |  |
|        | TX Data                               | 47.11 KB           |                    |                       |             |                                       |              |  |  |
|        | RX Data                               | 246.6 KB           |                    |                       |             |                                       |              |  |  |
|        | Connected Time                        | 00:09:56           |                    |                       |             |                                       |              |  |  |
|        | Total Statistics                      | 293.7 KB           | Clear              |                       |             |                                       |              |  |  |
|        | Note: This traffic statistics<br>ISP. | s is for reference | es only. For actua | al statistics info co | onsult your |                                       |              |  |  |

## WAN Status in Wireless Router Mode

| Tenda  |                            |               |            | 10K      |                  |       |
|--------|----------------------------|---------------|------------|----------|------------------|-------|
|        | Wi                         | zard Sta      | atus Basic | Wireless | Advanced         | Tools |
| Status | WAN Status                 |               |            |          | Help             |       |
|        | Internet Connection Status | Connected     |            |          | Here you can vi  |       |
|        | WAN IP                     | 223.0.0.214   |            |          | status, LAN stat |       |
|        | Subnet Mask                | 255.255.255.0 |            |          | the device.      |       |
|        | Gateway                    | 223.0.0.1     |            |          |                  |       |
|        | Primary DNS Server         | 2.2.2.2       |            |          |                  |       |
|        | Secondary DNS Server       | 4.4.4.4       |            |          |                  |       |
|        | Internet Connection Type   | Dynamic IP    |            |          |                  |       |
|        | Connect                    | Disconnect    |            |          |                  |       |

## WAN Status in Universal Repeater Mode

|                           | Wizard | Status     | Basic      | Wireless   | Tools                     |  |
|---------------------------|--------|------------|------------|------------|---------------------------|--|
|                           |        |            |            |            |                           |  |
|                           |        |            |            |            |                           |  |
| WAN Status                |        |            |            | Help       |                           |  |
| Repeater Status Connected |        |            |            |            | Here you can view the WAN |  |
|                           |        | WAN Status | WAN Status | WAN Status | WAN Status Help           |  |

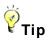

- (1) WAN IP/Subnet Mask/Gateway/Primary DNS Server/Secondary DNS Server: This type of information appears only if the router successfully connects to the Internet via a PPPoE or a DHCP (dynamic IP) connection. However if you connect the router to the Internet with static IP settings provided by your ISP, these fields will display the settings you entered whether the router successfully connects to the Internet or not.
- ② If there is no available secondary DNS server, nothing appears in the secondary DNS server field.

### LAN Status

| LAN Status  |               |
|-------------|---------------|
| IP Address  | 192.168.0.1   |
| Subnet Mask | 255.255.255.0 |
| DHCP Server | Enabled       |

## **∆**<sub>Note</sub>

The DHCP Server is disabled in Universal Repeater Mode.

## **Wireless Status**

| Wireless Status |                    |  |  |  |  |  |  |
|-----------------|--------------------|--|--|--|--|--|--|
| Wireless Radio  | Enabled            |  |  |  |  |  |  |
| SSID            | Tenda_38DDC9       |  |  |  |  |  |  |
| 802.11 Mode     | 11b/g/n mixed mode |  |  |  |  |  |  |
| Channel         | Auto               |  |  |  |  |  |  |
| Security Mode   | Disabled           |  |  |  |  |  |  |

## System Status

| System Status     |                     |  |  |  |  |  |  |
|-------------------|---------------------|--|--|--|--|--|--|
| System Time       | 2013-12-16 17:33:13 |  |  |  |  |  |  |
| Up Time           | 00:03:47            |  |  |  |  |  |  |
| Firmware Version  | 4G630_V1.0.0.1_EN   |  |  |  |  |  |  |
| Hardware Version  | V1.0                |  |  |  |  |  |  |
| LAN MAC Address   | C8:3A:35:38:DD:C8   |  |  |  |  |  |  |
| WAN MAC Address   | C8:3A:35:38:DD:C8   |  |  |  |  |  |  |
| Connected Clients | 1                   |  |  |  |  |  |  |

## Knowledge Center

WAN MAC Address: The device's current WAN MAC address.

**System Time:** Current system time on this device. The device automatically synchronizes the system time with Internet time servers.

**Up Time:** Displays the time duration indicating how long the router has been up since startup. Up time is recounted and renewed upon power-off.

**Connected Clients:** Displays the number of DHCP clients.

## **2 Basic Settings**

- To change the device's login IP address, see **<u>2.1 LAN Settings</u>**.
- To set up the Internet, see **<u>2.2 WAN Settings</u>**.
- To set up speed and duplex mode for the WAN port, see 2.3 WAN Speed

#### (Available only in Wireless Router Mode).

- To configure DNS server, see <u>2.4 DNS Settings</u>.
- To clone MAC address, see 2.5 MAC Clone (Available only in Wireless

#### <u>Router Mode)</u>.

- To configure DHCP server, see <u>2.6 DHCP Server</u>.
- To assign static IP addresses and view LAN device information, see <u>2.7</u>

#### DHCP Client List.

## <mark>≜</mark>∧ote

In the Universal Repeater Mode, only the LAN Settings screen is available.

## 2.1 LAN Settings

Here you can configure the LAN IP address and subnet mask. This IP address is to be used to access the device's settings through a Web browser. Be sure to make a note of any changes you apply to this page.

### 🧳 Tip

- Default IP address and subnet mask are respectively 192.168.0.1 and 255.255.255.0.
- ② If you change the LAN IP address of the device, you have to open a new connection to the new IP address and log in again. Also, you have to set the default gateway addresses of all LAN PCs to this new IP address.
- ③ The device's LAN IP address and WAN IP address must be on different IP

segments. If not, it will not be able to access the Internet.

| Tenda            |                                                           |
|------------------|-----------------------------------------------------------|
|                  | Wizard Status Basic Wireless Advanced Tools               |
|                  |                                                           |
| LAN Settings     | LAN Settings Help                                         |
| WAN Settings     | IP Address 192.168 0 1 Use this section to configure      |
| WAN Speed        | Subnet Mask 255.255.255.0 Subnet Mask The default IP      |
| DNS Settings     | address is 192.168.0.1, and<br>the default Subnet Mask is |
| MAC Clone        | Save Cancel 255.255.0.                                    |
| DHCP Server      |                                                           |
| DHCP Client List |                                                           |

#### **Configuration Procedures:**

- Change the IP address to the one you wish to use, for example, 192.168.10.1.
- ② Click **Save** to save your settings.

## 2.2 WAN Settings

Click **Basic -> WAN Settings** to configure your Internet connection settings.

### 3G/4G Router Mode

| Tenda            |                                                                |                      |                        |                  |             |                                           |                  |
|------------------|----------------------------------------------------------------|----------------------|------------------------|------------------|-------------|-------------------------------------------|------------------|
|                  |                                                                | Wizard               | Status                 | Basic            | Wireless    | Advanced                                  | Tools            |
|                  |                                                                |                      |                        |                  |             |                                           |                  |
|                  |                                                                |                      |                        |                  |             |                                           |                  |
| LAN Settings     | WAN Settings                                                   |                      |                        |                  |             | Help                                      |                  |
| WAN Settings     | Country                                                        | UK                   |                        | -                |             | Connect on Den                            |                  |
| DNS Settings     | Service Provider                                               | Vodafone (Pre-pa     | av)                    | -                |             | specially recom<br>those who do no        |                  |
| DHCP Server      | 100                                                            |                      |                        | _                |             | always stay con<br>want to save ava       |                  |
| DHCP Client List | ISP                                                            | Vodafone (Pre-pa     | iy)                    |                  |             | of Internet traffic                       | or bill. In this |
|                  | APN                                                            | pp.vodafone.co.ul    | k                      |                  |             | connection mod<br>connection auto         |                  |
|                  | Dial Number                                                    | *99#                 |                        |                  |             | starts when ther<br>traffic to the Inter  |                  |
|                  | Advanced PPP Settings                                          |                      |                        |                  |             | automatically ter                         |                  |
|                  | User Name                                                      | web                  |                        |                  |             | save your bill if t<br>Internet activity. | lete is no       |
|                  | Password                                                       | •••                  |                        |                  |             |                                           |                  |
|                  |                                                                |                      |                        |                  |             |                                           |                  |
|                  | Select your connect mode: C                                    | Click Save and reboo | t the device to acit   | vate your settii | ngs.        |                                           |                  |
|                  | <ul> <li>Connect Automatically: Connection failure.</li> </ul> | Connect automatical  | lly to the Internet af | ter system ret   | oot or      |                                           |                  |
|                  | C Connect Manually (Requisession.)                             | uire the user to man | ually connect to Inte  | ernet before e   | ach         |                                           |                  |
|                  | C Connect On Demand: R transmitting.                           | e-establish connect  | tion to the Internet o | only when the    | re is data  |                                           |                  |
|                  | Max Idle Time                                                  | 60                   | (60-3600,second        | d)               |             |                                           |                  |
|                  | C Connect During Specifie specified time length.               | ed Time Period:Conr  | nect automatically t   | to Internet dur  | ing a       |                                           |                  |
|                  | Note: To activate the"Connec<br>time (Tools> Time & Date) fo   |                      | ïme" feature, you n    | nust first confi | gure system |                                           |                  |

### **Configuration Procedures:**

- 1 **Country:** Select your country.
- 2 Service Provider/ISP: Select your 3G/4G service provider and ISP.
- **3 APN:** Access point Name. Consult your ISP if you are not clear.
- ④ Dial Number: Common numbers are \*99#, #777 and \*99\*\*\*1. Consult your ISP if you are not clear.
- (5) User Name/Password: Enter the user name and password for your 3G/4G Internet service.
- 6 Click Save.

## Knowledge Center

**Connect Automatically:** Connect automatically to the Internet after rebooting the system or connection failure.

**Connect Manually:** Require the user to manually connect to the Internet before each session.

**Connect On Demand:** Re-establish connection to the Internet only when there is data transmitting.

**Connect During Specified Time Period:** Connect automatically to the Internet during a specified time length.

#### Wireless Router Mode

The Wireless Router Mode includes the following Internet connection types:

- DHCP
- PPPoE
- Static IP
- L2TP
- <u>PPTP</u>
- A. Select PPPoE if your ISP uses a PPPoE connection and gives you a PPPoE user name and a PPPoE password.
- B. Select Static IP if your ISP provides you with fixed or static IP address settings (special deployment by ISP; this is rare).
- C. Select DHCP (Dynamic IP) if your ISP does not provide you with any ISP login account or IP information.
- D. Select L2TP (Layer 2 Tunneling Protocol) if your ISP uses an L2TP connection.
- E. Select PPTP (Point-to-Point-Tunneling Protocol) if your ISP uses a PPTP connection.

#### <u>DHCP</u>

DHCP or Dynamic IP is a connection mode that allows the device to automatically acquire IP information from your ISP or your existing networking equipment.

| Tenda            |                          |                 |                  | $\langle Q \rangle$ | 10k            |                                    |                |
|------------------|--------------------------|-----------------|------------------|---------------------|----------------|------------------------------------|----------------|
|                  |                          | Wizard          | Status           | Basic               | Wireless       | Advanced                           | Tools          |
|                  |                          |                 |                  |                     |                |                                    |                |
|                  |                          |                 |                  |                     |                |                                    |                |
| LAN Settings     | WAN Settings             |                 |                  |                     |                | Help                               |                |
| WAN Settings     | Internet Connection Type | DHCP            |                  | •                   |                | Static IP: Select                  |                |
| WAN Speed        | MTU                      | 1500            |                  | (Do not             | change it from | ISP provided yo<br>connection info |                |
| DNS Settings     |                          | factory default | unless necessarj | .)                  |                | subnet mask, g<br>address, and D   |                |
| MAC Clone        |                          | Save            | e Cancel         |                     |                | (es) and enter t<br>corresponding  |                |
| DHCP Server      |                          |                 |                  |                     |                | your ISP if you n                  | need any help. |
| DHCP Client List |                          |                 |                  |                     |                | DHCP: Also kno<br>Dynamic IP con   |                |
|                  |                          |                 |                  |                     |                | Select it to auto                  | matically      |
|                  |                          |                 |                  |                     |                | obtain an IP ad                    |                |
|                  |                          |                 |                  |                     |                | DNS server add                     |                |
|                  |                          |                 |                  |                     |                | Internet connec                    |                |
|                  |                          |                 |                  |                     |                | not provided wit<br>user name/pas  |                |
|                  |                          |                 |                  |                     |                | the ISP.                           | sword into by  |

### **Configuration Procedures:**

#### **1** Internet Connection Type: Select DHCP.

② Click **Save** to save your settings.

### <u>PPPoE</u>

PPPoE is a connection mode associated with some DSL connections that requires user name and password. Contact your ISP if you need assistance with these login credentials.

| Tenda            |                          |                 |                      |           |               |                                                                                                    |                                                                        |
|------------------|--------------------------|-----------------|----------------------|-----------|---------------|----------------------------------------------------------------------------------------------------|------------------------------------------------------------------------|
|                  |                          | Wizard          | Status               | Basic     | Wireless      | Advanced                                                                                                    | Tools                                                                  |
| LAN Settings     | WAN Settings             |                 |                      |           |               | Help                                                                                                    |                                                                        |
| WAN Settings     | Internet Connection Type | PPPOE           |                      | •         |               | Static IP: Select                                                                                               |                                                                        |
| WAN Speed        | User Name                |                 |                      |           |               | ISP provided yo<br>connection info                                                                              |                                                                        |
| DNS Settings     | Password                 |                 |                      |           |               | subnet mask, g<br>address, and D                                                                                |                                                                        |
| MAC Clone        | MTU                      | 1492            |                      | (Do not c | hange it from | (es) and enter t<br>corresponding                                                                               |                                                                        |
| DHCP Server      |                          | factory default | t unless necessary.) |           |               | your ISP if you r<br>DHCP: Also kno                                                                             |                                                                        |
| DHCP Client List |                          | Savi            | e Cancel             |           |               | Dynamic IP con<br>Select it to auto<br>obtain an IP ad<br>DNS server add<br>Internet connec<br>not provided wit | matically<br>dress and<br>dress for<br>tion if you are<br>th any IP or |
|                  |                          |                 |                      |           |               | user name/pas<br>the ISP.                                                                                       | sword info by                                                          |

### **Configuration Procedures:**

**1** Internet Connection Type: Select PPPoE.

- 2 User Name: Enter the ISP login name.
- **Bassword:** Enter the ISP login password.
- ④ Click Save to save your settings.

## Knowledge Center

**MTU:** The MTU (maximum transmission unit) is the largest data packet a network device transmits. The normal MTU value for most Ethernet networks is 1500 bytes, or 1492 bytes for PPPoE connections. For some ISPs, you might need to change the MTU. This is rarely required, and should not be done unless you are sure it is necessary for your ISP connection. For more information, see *WAN MTU Setup*.

#### Static IP

Static IP is a connection mode that allows you to specify the Static IP information provided by your ISP or that corresponds with your existing networking equipment.

| Tenda            |                          |                    |                   |            |              |                                        |               |
|------------------|--------------------------|--------------------|-------------------|------------|--------------|----------------------------------------|---------------|
|                  |                          | Wizard             | Status            | Basic      | Wireless     | Advanced                               | Tools         |
|                  |                          |                    |                   |            |              |                                        |               |
|                  |                          |                    |                   |            |              |                                        |               |
| LAN Settings     | WAN Settings             |                    |                   |            |              | Help                                   |               |
| WAN Settings     | Internet Connection Type | Static IP          | -                 |            |              | Static IP: Select                      | -             |
| WAN Speed        | IP Address               | 223.0.0.214        |                   |            |              | ISP provided you<br>connection info:   | IP address,   |
| DNS Settings     | Subnet Mask              | 255.255.255.0      |                   |            |              | subnet mask, g<br>address, and D       | NS address    |
| MAC Clone        | Gateway                  | 223.0.0.1          |                   |            |              | (es) and enter th<br>corresponding f   |               |
| DHCP Server      | Dimen DNO                |                    |                   |            |              | your ISP if you n<br>DHCP: Also kno    |               |
| DHCP Client List | Primary DNS              | 2.2.2.2            |                   |            |              | Dynamic IP con                         |               |
|                  | Secondary DNS            | 4.4.4.4            |                   |            |              | Select it to autor<br>obtain an IP add |               |
|                  | MTU                      | 1500               |                   | (Do not ch | ange it from | DNS server add                         |               |
|                  |                          | factory default ur | lless necessary.) |            |              | Internet connect<br>not provided wit   |               |
|                  |                          | Save               | Cancel            |            |              | user name/pas<br>the ISP.              | aword info by |

#### **Configuration Procedures:**

**1** Internet Connection Type: Select Static IP.

2 IP Address/Subnet Mask/Gateway/Primary DNS/Secondary DNS: Enter

the information provided by your ISP.

3 Click **Save** to save your settings.

#### <u>L2TP</u>

L2TP (Layer 2 Tunneling Protocol) is a network protocol that enables the secure transfer of data from a remote client to a private enterprise server by creating a VPN across TCP/IP-based data. Enter your ISP provided information to establish a connection.

| Tenda            |                          |          | ~ (                                                                                  | PIC                 | K     | Ő                                                             |               |  |
|------------------|--------------------------|----------|--------------------------------------------------------------------------------------|---------------------|-------|---------------------------------------------------------------|---------------|--|
|                  |                          | Wizard S | tatus E                                                                              | Basic Wir           | eless | Advanced                                                      | Tools         |  |
|                  |                          |          |                                                                                      | -                   |       |                                                               |               |  |
|                  |                          |          |                                                                                      |                     |       |                                                               |               |  |
| LAN Settings     | WAN Settings             |          |                                                                                      |                     |       | Help                                                          |               |  |
| WAN Settings     | Internet Connection Type | L2TP     | •                                                                                    |                     |       | Static IP: Select                                             |               |  |
| WAN Speed        | L2TP Server Address      |          |                                                                                      | (IP Address)        |       | ISP provided you<br>connection info:                          |               |  |
| DNS Settings     | User Name                |          |                                                                                      | ]                   |       | subnet mask, ga<br>address, and Df                            |               |  |
| MAC Clone        | Password                 |          |                                                                                      |                     |       | (es) and enter th<br>corresponding fi                         |               |  |
| DHCP Server      | Fassword                 |          |                                                                                      |                     |       | your ISP if you no                                            |               |  |
| DHCP Client List | Address Mode             | Static   | •                                                                                    |                     |       | DHCP: Also kno<br>Dynamic IP conr                             |               |  |
|                  | IP Address               |          |                                                                                      |                     |       | Select it to auton                                            | natically     |  |
|                  | Subnet Mask              |          |                                                                                      |                     |       | obtain an IP address and<br>DNS server address for            |               |  |
|                  |                          |          |                                                                                      | 7                   |       | Internet connection if you are<br>not provided with any IP or |               |  |
|                  | Gateway                  |          |                                                                                      |                     |       | user name/pass                                                |               |  |
|                  | MTU                      | 1458     |                                                                                      | (Do not change it f | irom  | the ISP.                                                      |               |  |
|                  |                          |          | PPPoE: Select PPPoE (Point<br>to Point Protocol over<br>Ethernet) if your ISP uses a |                     |       |                                                               |               |  |
|                  |                          |          |                                                                                      |                     |       |                                                               |               |  |
|                  |                          | Save     | Cancel                                                                               |                     |       | PPPoE connecti                                                |               |  |
|                  |                          |          |                                                                                      |                     |       | provides you wit                                              |               |  |
|                  |                          |          |                                                                                      |                     |       | user name and                                                 |               |  |
|                  |                          |          |                                                                                      |                     |       | password. Simp                                                | ly enter them |  |
|                  |                          |          |                                                                                      |                     |       | in corresponding                                              | g fields.     |  |

#### **Configuration Procedures:**

- **1 Internet Connection Type:** Select L2TP.
- 2 L2TP Server Address: Enter the L2TP IP address provided by your ISP.
- 3 User Name: Enter your L2TP user name.
- **4 Password:** Enter your L2TP Password.
- 6 Address Mode: Select Dynamic if you don't get any IP information from your ISP, otherwise select Static. Consult your ISP if you are

not clear.

- IP Address: Enter the IP address provided by your ISP. Consult your local ISP if you are not clear.
- **O** Subnet Mask: Enter the subnet mask.
- (8) Gateway: Enter the gateway provided by your ISP. Consult your local ISP if you are not clear.
- 9 Click Save to save your settings.

#### <u> PPTP</u>

PPTP (Point-To-Point Tunneling Protocol) is a network protocol that enables the secure transfer of data from a remote client to a private enterprise server by creating a VPN across TCP/IP-based data. Enter your ISP provided information to establish a connection.

MPPE is an encryption technology developed by Microsoft to encrypt point-to-point links.

| Tenda            |                          |                     |                 |            |               | $\mathbf{\tilde{v}}$                                     |                   |
|------------------|--------------------------|---------------------|-----------------|------------|---------------|----------------------------------------------------------|-------------------|
|                  |                          | Wizard              | Status          | Basic      | Wireless      | Advanced                                                 | Tools             |
|                  |                          |                     |                 |            |               |                                                          |                   |
|                  |                          |                     |                 |            |               |                                                          |                   |
| LAN Settings     | WAN Settings             |                     |                 |            |               | Help                                                     |                   |
| WAN Settings     | Internet Connection Type | PPTP                |                 | •          |               | Static IP: Select                                        | Static IP if your |
| WAN Speed        | PPTP Server Address      |                     |                 | (IP Addres | s)            | ISP provided yo<br>connection info                       | IP address,       |
| DNS Settings     | User Name                |                     |                 |            |               | subnet mask, g<br>address, and D                         | -                 |
| MAC Clone        | 0.501 Mallie             |                     |                 |            |               | (es) and enter t                                         |                   |
| DHCP Server      | Password                 |                     |                 |            |               | corresponding<br>your ISP if you n                       |                   |
| DHCP Client List | Address Mode             | Static              |                 | •          |               | DHCP: Also kno                                           |                   |
|                  | IP Address               |                     |                 |            |               | Dynamic IP con<br>Select it to auto                      |                   |
|                  |                          |                     |                 |            |               | obtain an IP ad                                          | dress and         |
|                  | Subnet Mask              |                     |                 |            |               | DNS server address for<br>Internet connection if you are |                   |
|                  | Gateway                  |                     |                 |            |               | not provided wit                                         | -                 |
|                  | MPPE                     |                     |                 |            |               | user name/pas<br>the ISP.                                |                   |
|                  |                          |                     |                 |            |               | PPPoE: Select                                            |                   |
|                  | MTU                      | 1460                |                 | (Do not c  | hange it from | to Point Protoco<br>Ethernet) if your                    |                   |
|                  |                          | factory default uni | ess necessary.) |            |               | PPPoE connect                                            |                   |
|                  |                          | -                   | -               |            |               | provides you wi                                          |                   |
|                  |                          | Save                | Cancel          |            |               | user name and                                            |                   |
|                  |                          |                     |                 |            |               | password. Sim                                            | ply enter them    |
|                  |                          |                     |                 |            |               | in correspondin                                          | ig fields.        |

#### **Configuration Procedures:**

**1 Internet Connection Type:** Select **PPTP**.

- ② PPTP Server Address: Enter the PPTP IP address provided by your ISP.
- 3 User Name: Enter your PPTP user name.
- 4 Password: Enter your PPTP password.
- 6 Address Mode: Select Dynamic if you don't get any IP information from your ISP, otherwise select Static. Consult your ISP if you are not clear.
- IP Address: Enter the IP address provided by your ISP. Consult your local ISP if you are not clear.
- ⑦ Subnet Mask: Enter the subnet mask.
- (8) Gateway: Enter the gateway provided by your ISP. Consult your local ISP if you are not clear.
- Olick Save to save your settings.

#### WAN MTU Setup

The MTU (maximum transmission unit) is the largest data packet a network device transmits. The normal MTU value for most Ethernet networks is 1500 bytes, or 1492 bytes for PPPoE connections. For some ISPs, you might need to change the MTU. This is rarely required, and should not be done unless you are sure it is necessary for your ISP connection. When one network device communicates across the Internet with another, the data packets travel through many devices along the way. If a device in the data path has a smaller MTU value than the other devices, the data packets have to be "fragmented" to accommodate the device with the smallest MTU value.

The best MTU value is often just the factory default value. In some situations, changing the MTU value fixes one problem but causes another. Leave the MTU unchanged unless one of these situations occurs:

A. You have problems connecting to your ISP or other Internet service, and either your ISP or our technical support suggests changing the MTU value. Below Web-based applications might require an MTU change:

• A secure Website that does not open, or displays only part of a Web

#### page

- Yahoo email
- MSN portal

**B.** You use VPN and encounter serious performance problems.

**C.** You used a program to optimize MTU for performance reasons, and now you have connectivity or performance problems.

If you suspect an MTU problem, try changing the MTU to 1400. If this does not help, gradually reduce the MTU from the maximum value of 1500 until the problem disappears.

The common MTU sizes and applications are listed in the table below.

| ΜΤυ  | Application                                                       |
|------|-------------------------------------------------------------------|
| 1500 | Typical for connections that do not use PPPoE or VPN.             |
| 1492 | Used in PPPoE environments.                                       |
| 1472 | Maximum size to use for pinging. (Larger packets are fragmented.) |
| 1468 | Used in some DHCP environments.                                   |
| 1436 | Used in PPTP environments or with VPN.                            |

## <mark>∧∧</mark>Note

A wrong/improper MTU value may cause Internet communication problems. For example, you may be unable to access certain Websites, frames within Websites, secure login pages, FTP or POP servers.

## 2.3 WAN Speed (Available only in Wireless Router Mode)

Click **Basic -> WAN Speed** to enter the configuration interface. Here you can configure the WAN speed and duplex mode.

| Tenda            | Second Second Se |                                                             |
|------------------|----------------------------------------------------------------------------------------------------|-------------------------------------------------------------|
|                  | Wizard Status Basic Wireless                                                                                                    | Advanced Tools                                              |
| LAN Settings     | WAN Speed                                                                                                    | Help                                                        |
| -                |                                                                                                    |                                                             |
| WAN Settings     | Speed/Duplex Auto                                                                                                    | Aging and the length of an<br>Ethernet cable may reduce     |
| WAN Speed        | Save Cancel                                                                                                    | transmission capability. In this                            |
| DNS Settings     | Gander                                                                                                    | case select 10M Full Duplex<br>or the mode specified by the |
| MAC Clone        |                                                                                                    | ISP from the Speed/Duplex<br>drop-down list to improve      |
| DHCP Server      |                                                                                                    | performance.                                                |
| DHCP Client List |                                                                                                    |                                                             |

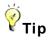

- 1 The device operates in Auto (Auto-negotiation) mode by default. Usually, it works for most cases.
- In some situations, you might need to change the speed/duplex mode. For example, if the cable connected to your device's WAN port is longer than 100m, you may need to use 10M full-duplex or 10M half-duplex for better performance. Ensure that your device's WAN port operates with the same speed and duplex mode as the remote link partner. Otherwise, your device's WAN port may not receive and send data.

## 2.4 DNS Settings

Click **Basic -> DNS Settings** to enter the configuration interface.

| Tenda                                        |                                                     | KARAKO .      |        |       |          |                                                                                                    |                                                                                                 |
|----------------------------------------------|-----------------------------------------------------|---------------|--------|-------|----------|----------------------------------------------------------------------------------------------------|-------------------------------------------------------------------------------------------------|
|                                              |                                                     | Wizard        | Status | Basic | Wireless | Advanced                                                                                                    | Tools                                                                                           |
| LAN Settings<br>WAN Settings<br>WAN Speed    | DNS Settings<br>DNS Settings<br>Primary DNS Address | ✓ 202.96.134. | 33     |       |          | Help<br>DNS server trai<br>resolves doma<br>IP addresses.                                                                                                    | in names into                                                                                   |
| DNS Settings                                 | Secondary DNS Address                               | 202.96.128.   | 68     |       |          | configure the D<br>addresses, che                                                                                                    |                                                                                                 |
| MAC Clone<br>DHCP Server<br>DHCP Client List |                                                     | Savi          | Cancel |       |          | DNS Manually I<br>DNS server IP a<br>from your ISP a<br>leave the same<br>unchecked.<br>If the DNS IP Ac<br>entered are inc<br>pages will not t<br>open. Thus it is<br>to change the d<br>here | addresses<br>utomatically,<br>a box<br>ddresses<br>orrect, web<br>be able to<br>a advisable not |

### **Configuration Procedures:**

**ONS Settings:** Check/uncheck to enable/disable the DNS settings.

Primary DNS Address: Enter the IP address of the primary DNS server provided by your ISP.

**3** Secondary DNS Address: If a secondary DNS server address is available,

enter it here. This field is optional.

④ Click **Save** to save your settings.

## <mark>∆</mark>Note

The default DNS settings are recommended. Only change the DNS default settings if you know that your ISP requires specific servers. If incorrect DNS settings are configured, Webpages may not open.

### 2.5 MAC Clone (Available only in Wireless Router Mode)

Some ISPs (Internet Service Providers) require end-user's MAC address to access their network. This feature copies your current PC's MAC address to the device.

Click Basic -> MAC Clone to enter the configuration screen.

| Tenda                                                     |                          |                              |          |        |          |                                                                                                    |                                                                                                    |  |  |  |
|-----------------------------------------------------------|--------------------------|------------------------------|----------|--------|----------|----------------------------------------------------------------------------------------------------|----------------------------------------------------------------------------------------------------|--|--|--|
|                                                           |                          | Wizard                       | Status   | Basic  | Wireless | Advanced                                                                                                    | Tools                                                                                                    |  |  |  |
| LAN Settings<br>WAN Settings<br>WAN Speed<br>DNS Settings | MAC Clone<br>MAC Address | C8:3A:35:38<br>Restore Defau |          | ne MAC |          | Help<br>WAN MAC Addre<br>device's WAN M.<br>seen from the In<br>your ISP. Norma<br>need to chance                                                                                                    | AC address<br>Iternet side by<br>Illy you don't                                                                                                  |  |  |  |
| MAC Clone                                                 |                          | Sav                          | e Cancel |        |          | value. Normally<br>to change the de                                                                                                    | you don't need                                                                                                    |  |  |  |
| DHCP Server<br>DHCP Client List                           |                          |                              |          |        |          | MAC value. How<br>ISPs may requir<br>PC's MAC addre<br>connection auth<br>this case, simpl<br>correct MAC add<br>the "Clone MAC"<br>then save your s<br>Clone MAC: Clic<br>PC's MAC addre<br>device. | ever, some<br>e the client<br>ess for Internet<br>entication. In<br>y enter the<br>Iress or click<br>' button and<br>settings.<br>k to copy your |  |  |  |

## Knowledge Center

**Restore Default MAC:** Reset the device's WAN MAC address to factory default. **Clone MAC:** Clicking this button copies the MAC address of the computer that you are currently using to the router. Note that you have to use the computer whose MAC address is allowed by your ISP. Also, you can manually enter the MAC address that you want to use.

### To restore default MAC address:

- ① Click Restore Default MAC.
- 2 Click Save to save your settings.

To copy the MAC address of the computer that you are currently using to the device:

- ① Click Clone MAC.
- 2 Click **Save** to save your settings.

#### To manually enter the MAC address allowed by your ISP:

- ① Enter the MAC address allowed by your ISP.
- 2 Click Save to save your settings.

### 2.6 DHCP Server

DHCP (Dynamic Host Configuration Protocol) assigns an IP address to each device on the LAN/private network. When you enable the DHCP Server, the DHCP Server will automatically allocate an unused IP address from the IP address pool specified in this screen to the requesting device as long as the device is set to "Obtain an IP Address Automatically". If you disable this feature, you have to manually configure the TCP/IP settings for all PCs on your LAN to access the Internet.

Click **Basic -> DHCP Server** to enter the screen below. Here you can change the DHCP IP address pool and lease time.

| Tenda                           |                            |              |          |       |          |                                                                                                    |                                                                                                    |  |
|---------------------------------|----------------------------|--------------|----------|-------|----------|----------------------------------------------------------------------------------------------------|----------------------------------------------------------------------------------------------------|--|
|                                 |                            | Wizard       | Status   | Basic | Wireless | Advanced                                                                                                    | Tools                                                                                                    |  |
| LAN Settings<br>WAN Settings    | DHCP Server<br>DHCP Server | ☑ Enable     |          |       |          | Help<br>The Dynamic H<br>Configuration P                                                                                                    |                                                                                                    |  |
| WAN Speed                       | Start IP                   | 192.168.0. 1 | 00       |       |          | (DHCP) is an a<br>configuration pr                                                                                                    | utomatic                                                                                                    |  |
| MAC Clone                       | End IP<br>Lease Time       | 192.168.0. 2 | 00       | •     |          | IP networks. If y<br>built-in DHCP s<br>router, it will aut                                                                                                    | erver on the                                                                                                    |  |
| DHCP Server<br>DHCP Client List |                            | Save         | e Cancel |       |          | configure the T(<br>settings for all F<br>LAN, including I                                                                                                    | PC's in the                                                                                                    |  |
|                                 |                            |              |          |       |          | subnet mask, g<br>DNS.<br>Start IP: Enter th<br>address for the<br>server's IP assi<br>End IP: Enter th<br>address for the<br>server's IP assi<br>Lease Time: Th<br>is a time length<br>address is assi<br>device before it | e starting IP<br>DHCP<br>griment.<br>e ending IP<br>DHCP<br>griment.<br>e lease time<br>that the IP<br>igned to each |  |

#### **Configuration Procedures:**

- DHCP Server Enable: Check/uncheck the box to enable or disable the DHCP server feature.
- Start IP/End IP: You can specify the starting and ending addresses of the IP address pool here. These addresses should be part of the same IP address subnet as the device's LAN IP address.

- ③ Lease Time: The lease time is a time length that the IP address is assigned to each device before it is refreshed.
- ④ Click **Save** to save your settings.

### 🦗 Тір

- ① By default, the device functions as a DHCP server. Do not disable the DHCP server feature unless you want to manually configure the TCP/IP settings for all the PCs on your LAN.
- 2 Lease time will be renewed automatically upon expiry.
- ③ If you are not an advanced user, the default DHCP server settings are recommended.

### 2.7 DHCP Client List

Click **Basic -> DHCP Client List**. Here you can see a list of the DHCP dynamic clients (if any). By viewing this list, you can know whether there are unauthorized accesses.

| Tenda                                                     |               |                                                                                     |               |           |          |                                                                                  |                                       |
|-----------------------------------------------------------|---------------|-------------------------------------------------------------------------------------|---------------|-----------|----------|----------------------------------------------------------------------------------|---------------------------------------|
|                                                           |               | Wizard                                                                              | Status        | Basic     | Wireless | Advanced                                                                         | Tools                                 |
| LAN Settings<br>WAN Settings<br>WAN Speed<br>DNS Settings |               | <b>ment</b><br>Address 192.168.0.                                                   |               | : Add     |          | Help<br>The DHCP Clie<br>information of d<br>have obtained II<br>from the device | evices that<br>P addresses<br>'s DHCP |
| MAC Clone                                                 | Index I       | P Address                                                                           | MAC Address   | D         | elete    | Server. If you we<br>devices on your<br>always have the                          | network to                            |
| DHCP Server                                               |               | Sa                                                                                  | ve Cancel     |           |          | addresses, you                                                                   | can use this                          |
| DHCP Client List                                          | DHCP Client I |                                                                                     | Guncer        |           |          | feature and main<br>static DHCP Re                                               | servation entry                       |
|                                                           |               | for each such device.<br>Important: To activate new<br>settings, you must click the |               |           |          |                                                                                  |                                       |
|                                                           | Host Name     | IP Address                                                                          | MAC Addr      | ess Lea   | ase Time | Save button.<br>Note: Rememb                                                     | er to reboot                          |
|                                                           | INVE-20130508 | IIP 192.168.0.15                                                                    | 6 c8:9c:dc:3b | ac:89 23: | 44:42    | device after you                                                                 | finish.                               |

Also, you can specify a reserved IP address for a PC on your LAN. That PC will always receive the same IP address each time when it accesses the DHCP server. Reserved IP addresses could be assigned to servers that require permanent IP settings.

#### Static Assignment Application Example:

To have a PC at the MAC address of 44:37:E6:4F:37:38 always receive the same IP address of 192.168.0.123.

| Tenda                                                     |                                                                                                    |                                        |                                                                                                    |                  |           |          |                                                        |         |  |
|-----------------------------------------------------------|----------------------------------------------------------------------------------------------------|----------------------------------------|----------------------------------------------------------------------------------------------------|------------------|-----------|----------|--------------------------------------------------------|---------|--|
|                                                           |                                                                                                    |                                        | Wizard                                                                                                    | Status           | Basic     | Wireless | Advanced                                               | Tools   |  |
| LAN Settings<br>WAN Settings<br>WAN Speed<br>DNS Settings | Static A                                                                                                    | SSignment<br>IP Address<br>MAC Address | Help<br>The DHCP Client List display<br>information of devices that<br>have obtained IP addresses<br>from the device's DHCP<br>Server. If you would like some |                  |           |          |                                                        |         |  |
| MAC Clone                                                 | Index                                                                                                    | IP Address                             | Ν                                                                                                    | /IAC Address     | Delet     | е        | devices on your network to                             |         |  |
| DHCP Server                                               | 1                                                                                                    | 192.168.0.12                           | 3 4                                                                                                    | 4:37:E6:4F:37:38 | De        | lete     | always have the same IP<br>addresses, you can use this |         |  |
| DHCP Client List                                          | Save       Cancel       feature and manually add a         DHCP Client List       static DHCP Reservation entry         perfect       Important To activate new         settings, you must click the       Save button. |                                        |                                                                                                    |                  |           |          |                                                        |         |  |
|                                                           | Refres                                                                                                    | Note: Rememb                           |                                                                                                    |                  |           |          |                                                        |         |  |
|                                                           | Host Name IP Address MAC Address Lease Time device after your                                                                                                    |                                        |                                                                                                    |                  |           |          | device after you                                       | tinisn. |  |
|                                                           | INVE-20                                                                                                    | 130508IP                               | 192.168.0.15                                                                                                    | i6 c8:9c:dc:3b   | cac:89 23 | :44:42   |                                                        |         |  |

#### **Configuration Procedures:**

- Enter the last number of the IP address you want to reserve. Here in this example, enter 123.
- 2 Enter the MAC address of 44:37:E6:4F:37:38.
- 3 Click Add.
- ④ Click Save to save your settings.

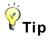

- If the IP address you have reserved for your PC is currently used by another client, then you will not be able to obtain a new IP address from the device's DHCP server, instead, you must manually specify a different IP address for your PC to access the Internet.
- 2 For PCs that have already obtained IP addresses, you may need to perform

the **Repair** action to activate the configured static IP addresses.

## **3 Wireless Settings**

- To configure wireless network name, channel and other basic wireless settings, see <u>3.1 Basic</u>.
- To secure your wireless network, see <u>3.2 Security</u>.
- To restrict access to your wireless network, see **<u>3.3 Access Control</u>**.
- To see who are connecting to your wireless network, see <u>3.4 Connection</u>
   <u>Status</u>.

### 3.1 Basic

Here you can configure the basic wireless settings of the device.

| Tenda             |                   |                          |             |                                                      |          |                                                                                     |                                        |  |  |  |
|-------------------|-------------------|--------------------------|-------------|------------------------------------------------------|----------|-------------------------------------------------------------------------------------|----------------------------------------|--|--|--|
|                   |                   | Wizard                   | Status      | Basic                                                | Wireless | Advanced                                                                            | Tools                                  |  |  |  |
|                   |                   |                          |             |                                                      |          |                                                                                     |                                        |  |  |  |
| Basic             | Wireless Basic    |                          |             |                                                      |          | Help                                                                                |                                        |  |  |  |
| Security          | Wireless Enable   | Wireless Enable 🔽 Enable |             |                                                      |          |                                                                                     |                                        |  |  |  |
| Access Control    | SSID              | Tenda_38D                | DC9         |                                                      |          | config basic wireless settings.<br>It is advisable that you only                    |                                        |  |  |  |
| Connection Status | 802.11 Mode       | 11b/g/n mix              | ed mode     | •                                                    |          | config the SSID and channel<br>settings and leave other items<br>unchanged.         |                                        |  |  |  |
|                   | BSSID             | C8:3A:35:38:I            | DD:C9       |                                                      |          | SSID: This is the                                                                   | e public name                          |  |  |  |
|                   | SSID Broadcast    | Enable                   | C Disable   |                                                      |          | of your wireless network.<br>Broadcast SSID: Wireless<br>clients find your wireless |                                        |  |  |  |
|                   | Channel           | 2462MHz (0               | Channel 11) | •                                                    |          | network by perfo                                                                    |                                        |  |  |  |
|                   | Channel Bandwidth | C 20 @                   | 20/40       | to see what's available. When enabled, your wireless |          |                                                                                     |                                        |  |  |  |
|                   | Extension Channel | 2442MHz (0               | Channel 7)  | •                                                    |          | network is visibl<br>wireless clients                                               |                                        |  |  |  |
|                   |                   | Sav                      | e Cancel    |                                                      |          | coverage when<br>wireless networ<br>disabled, your w                                | they scan for a<br>k; when<br>vireless |  |  |  |
|                   |                   |                          |             |                                                      |          | secure.                                                                             | Die and tilus                          |  |  |  |

#### **Configuration Procedures:**

**SSID:** This is the public name of your wireless network.

② **Channel:** Select a channel or select **Auto** to let system automatically select one for your wireless network to operate on if you are unsure of which channel to use. The best selection is a channel that is the least used by neighboring networks.

3 Click **Save** to save your settings.

## Knowledge Center

802.11 Mode: Select a correct network mode according to your wireless clients.

- **11b mode:** This network mode delivers wireless speed up to 11Mbps and is only compatible with 11b wireless clients.
- **11g mode:** This network mode delivers wireless speed up to 54Mbps and is only compatible with 11g wireless clients.
- **11b/g mixed mode:** This network mode delivers wireless speed up to 54Mbps and is compatible with 11b/g wireless clients.
- **11b/g/n mixed mode:** This network mode delivers wireless speed up to 300Mbps and is compatible with 11b/g/n wireless clients.

**BSSID:** This is the MAC address of the device's wireless interface.

**SSID Broadcast:** This option allows you to have your wireless network name (SSID) publicly broadcast or if you choose to disable it, the SSID will be hidden.

**Channel Bandwidth:** Select a proper channel bandwidth to enhance wireless performance. This option is available only in 802.11b/g/n mixed mode. Maximum wireless speed in the channel bandwidth of 20/40 is 2 times in 20.

**Extension Channel:** This is used to ensure N speeds for 802.11n devices on the network. This option is available only in 11b/g/n mixed mode with the channel bandwidth of 20/40.

### 3.2 Security

Click **Wireless -> Security** to enter the configuration screen. Here you can define a security key to secure your wireless network against unauthorized accesses.

| Tenda                                                                         |                                                                                             |                                          |             |                                                                                                    |          |                                                                                                    |       |  |  |  |
|-------------------------------------------------------------------------------|---------------------------------------------------------------------------------------------|------------------------------------------|-------------|----------------------------------------------------------------------------------------------------|----------|----------------------------------------------------------------------------------------------------|-------|--|--|--|
|                                                                               |                                                                                             | Wizard                                   | Status      | Basic                                                                                                    | Wireless | Advanced                                                                                                    | Tools |  |  |  |
| Basic                                                                         | Wireless Security                                                                           |                                          |             |                                                                                                    |          | Help                                                                                                    |       |  |  |  |
|                                                                               | SSID                                                                                        | Tenda_38DD                               | 0C9         |                                                                                                    |          | WEP Key: Selec                                                                                                    |       |  |  |  |
| Connection Status<br>Cipher T<br>Security<br>Key Renewal Inte<br>WPS Settings | Security Mode<br>Cipher Type<br>Security Key<br>Key Renewal Interval<br><b>WPS Settings</b> | WPA2 - PSI                               | O TKIP O TI | Shared or Mixed WEP from the<br>corresponding drop-down list.<br>ASCII: Enter 5 or 13 ASCII<br>characters.Hex: Enter 10 or 16<br>Hex characters.<br>WPAWPA2: You can select<br>either personal or mixed, only<br>ensure that either one you<br>select is supported on your<br>wireless clients.<br>Important: If you are an |          |                                                                                                    |       |  |  |  |
|                                                                               | WPS                                                                                         | Disable     C Enable     Save     Cancel |             |                                                                                                    |          | advanced user and have<br>configured security mode<br>before, you can select any<br>mode you like, only to assure<br>that the one you choose is<br>also supported by your<br>wireless clients; if you are<br>new to networking and have<br>never configured this<br>parameter before, we suggest<br>that you select "WPA-PSK" or<br>WPA2-PSK. |       |  |  |  |

### **Configuration Procedures:**

- ① Configure Security Mode, Cipher Type and Security Key.
- 2 Click **Save** to save your settings.

## Knowledge Center

**WEP:** WEP is intended to provide data confidentiality comparable to that of a traditional wired network.

**Open:** If selected, wireless speed can reach up to 54Mbps.

Shared: If selected, wireless speed can reach up to 54Mbps.

**Default Key:** Select a key to be effective for the current WEP encryption. For example, if you select **Key 2**, wireless clients must join your wireless network using this **Key 2**.

**WPA-PSK:** WPA personal supports AES and TKIP cipher types.

WPA2-PSK: WPA2 personal supports AES, TKIP and TKIP+AES cipher types.

**Mixed WPA/WPA2-PSK:** If selected, both WPA-PSK and WPA2-PSK secured wireless clients can join your wireless network.

AES: If selected, wireless speed can reach up to 300Mbps.

**TKIP:** If selected, wireless speed can reach up to 54Mbps.

**TKIP&AES:** If selected, both AES and TKIP secured wireless clients can join your wireless network.

Key Renewal Interval: Enter a valid time period for the key to be changed.

#### WPS

Wi-Fi Protected Setup makes it easy for home users who know little of wireless security to establish a home network, as well as to add new devices to an existing network without entering long passphrases or configuring complicated settings. Simply enter a PIN code or press the hardware WPS button and a secure wireless connection is established.

| Tenda             |                   |           |                   | 10K                                                                           |          |                                    |                |  |
|-------------------|-------------------|-----------|-------------------|-------------------------------------------------------------------------------|----------|------------------------------------|----------------|--|
|                   |                   | Wizard    | Status            | Basic                                                                         | Wireless | Advanced                           | Tools          |  |
|                   |                   |           |                   |                                                                               | •        |                                    |                |  |
|                   |                   |           |                   |                                                                               |          |                                    |                |  |
| Basic             | Wireless Security |           |                   |                                                                               |          | Help                               |                |  |
| Security          | SSID              | Tenda_38D | DC9               |                                                                               |          | WEP Key: Selec                     |                |  |
| Access Control    | Security Mode     | Disable   |                   | •                                                                             |          | Shared or Mixed<br>corresponding   |                |  |
| Connection Status | WPS Settings      |           |                   |                                                                               |          | ASCII: Enter 5 o<br>characters.Hex | Enter 10 or 16 |  |
|                   | WPS               | C Disable | Enable     Enable | Hex characters.<br>WPA/WPA2: You can select<br>either personal or mixed, only |          |                                    |                |  |
|                   | Device Pin        | 69790980  |                   |                                                                               |          | ensure that either one you         |                |  |
|                   | WPS Type          | • PBC     | O PIN             | select is suppo<br>wireless clients                                           | -        |                                    |                |  |
|                   |                   |           |                   |                                                                               |          | Important: If you                  |                |  |
|                   |                   |           | Start PIN         | Reset OOB                                                                     |          | advanced user                      |                |  |
|                   |                   |           |                   |                                                                               |          | configured secu<br>before, you can | -              |  |
|                   |                   | Sa        | ve Cancel         |                                                                               |          | mode you like,                     |                |  |
|                   |                   |           |                   |                                                                               |          | that the one you                   |                |  |
|                   |                   |           |                   |                                                                               |          | also supported                     | by your        |  |
|                   |                   |           |                   |                                                                               |          | wireless clients                   | s; if you are  |  |
|                   |                   |           |                   |                                                                               |          | new to network                     | ing and have   |  |
|                   |                   |           |                   |                                                                               |          | never configure                    | d this         |  |
|                   |                   |           |                   |                                                                               |          | parameter befo                     | re, we suggest |  |
|                   |                   |           |                   |                                                                               |          | that you select "                  | WPA-PSK" or    |  |
|                   |                   |           |                   |                                                                               |          | WPA2-PSK.                          |                |  |

## Knowledge Center

WPS: Select Enable/Disable to enable/disable the WPS encryption.

**WPS Type:** Select PBC (Push-Button Configuration) or PIN.

**Reset OOB:** If clicked, the WPS LED will turn off and the security function will be disabled automatically. The WPS server on the router enters idle mode and will not respond to any client's WPS connection request. Device PIN: Displays the device's PIN code.

**Start PIN:** If you enter the client's PIN code on the router, clicking this button starts the PIN connection.

#### **Operation Instructions:**

**PBC:** If you press the hardware WPS button on the device for 1 second, the WPS LED will blink for about 2 minutes, indicating that the PBC encryption method is successfully enabled. During this time, an authentication routine can be performed between your device and a WPS/PBC capable wireless client. Simply enable the WPS/PBC on the client wireless device. If it passes the authentication, the wireless client device connects to your device and the WPS LED turns off. Repeat the steps above if you want to add more wireless client devices to your device.

**PIN:** To use this option, you must know the PIN code from the wireless client and enter it in the corresponding field on your device while using the same PIN code on the client side for this connection.

## ∆<sub>Note</sub>

- To use the WPS encryption, the wireless client device must also be WPS-capable.
- ② The WPS becomes unavailable if you select any of the following option: Open, Shared, WPA2-PSK plus TKIP, and Mixed WPA/WPA2-PSK plus TKIP.

### **3.3 Access Control**

Specify a list of devices to "Allow" or "Deny" a connection to your wireless network via the devices' MAC Addresses.

Click **Wireless** -> Access Control to enter the configuration screen. Three options are available: **Disable**, **Deny** and **Allow**.

A. If you want to allow all wireless clients to join your wireless network, select
 Disable.

- B. If you want to allow ONLY the specified wireless clients to join your wireless network, select Allow.
- C. If you want to disallow ONLY the specified wireless clients to join your wireless network, select **Deny**.

#### Wireless Access Control Application Example:

To only allow your own notebook at the MAC address of C8:3A:35:CC:34:25 to join your wireless network:

- 1 Select Allow.
- 2 Enter C8:3A:35:CC:34:25.
- ③ Click Add to add the MAC address to the MAC address list.
- ④ Click **Save** to save your settings.

| Tenda                                                    |                                             |                         |                       |                         |                                  |                                                                                                    |       |  |  |
|----------------------------------------------------------|---------------------------------------------|-------------------------|-----------------------|-------------------------|----------------------------------|----------------------------------------------------------------------------------------------------|-------|--|--|
|                                                          |                                             | Wizard                  | Status                | Basic                   | Wireless                         | Advanced                                                                                                    | Tools |  |  |
| Basic<br>Security<br>Access Control<br>Connection Status | Wireless Access C<br>Configure the wireless | interface MAC addr      | ess filtering policy. |                         |                                  | Help<br>Specify a list of devices to<br>allow or disallow a connection<br>to your wireless network via<br>the devices'MAC addresses. |       |  |  |
|                                                          |                                             | CC : 34 : 25<br>Address |                       | Action<br>Add<br>Delete | select "Disable"; to activate it |                                                                                                    |       |  |  |
|                                                          | 1 C8:3A                                     | :35:CC:34:25<br>Sav     | e Cancel              | Delete                  |                                  |                                                                                                    |       |  |  |

### 🧳 Тір

If you don't want to configure the complex wireless security settings and want to disallow others to join your wireless network, you can configure a wireless access control rule to allow only your own wireless device.

### **3.4 Connection Status**

Click Wireless -> Connection Status. Here you can see a list of wireless

devices (if any) connected to the device.

| Tenda             |          |                                    |                  |                                 |             |                               |       |
|-------------------|----------|------------------------------------|------------------|---------------------------------|-------------|-------------------------------|-------|
|                   |          | Wizard                             | Status           | Basic                           | Wireless    | Advanced                      | Tools |
|                   |          |                                    |                  |                                 |             |                               |       |
| Basic             | Wirele   | ss Connection Status               |                  |                                 |             | Help                          |       |
| Security          | This sec | tion displays info of connected wi | reless clients.  |                                 |             | This section displays info of |       |
| Access Control    | Current  | ly Connected Clients: Refre        |                  | connected wire<br>MAC: Wireless | MAC address |                               |       |
| Connection Status | NO.      | MAC address                        | of a current hos | ST.                             |             |                               |       |
|                   | 1        | 70:72:3C:30:4B:D7                  |                  | 58.0                            | 0 Mbps      |                               |       |

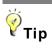

- The Bandwidth here refers to the channel bandwidth instead of wireless connection rate.
- ② You can know whether there are unauthorized accesses to your wireless network by viewing this connection status list.

## **4 Advanced Applications**

This section includes the following:

- To remotely access the device via a domain name or access a server on a LAN PC, see <u>4.1 DDNS Settings</u>.
- To let an Internet user access your LAN PC without any restriction, see

### <u>4.2 DMZ Host</u>.

- To automatically map the ports between WAN and LAN, see 4.3 UPNP.
- To enable the remote Web management feature, see <u>4.4 Remote Web</u> Management.
- To regulate bandwidth, see <u>4.5 Bandwidth Control (Available only in</u>
   4G600).
- To restrict your LAN PCs to access certain services on the Internet via their IP addresses, see <u>4.6 Client Filter (Available only in 4G600)</u>.

## 4.1 DDNS Settings

Dynamic DNS or DDNS is a term used for the updating in real time of Internet Domain Name System (DNS) name servers. We use a numeric IP address allocated by Internet Service Provider (ISP) to connect to the Internet; the address may either be stable ("static"), or may change from one session on the Internet to the next ("dynamic"). However, a numeric address is inconvenient to remember; an address which changes unpredictably makes connection impossible. The DDNS provider allocates a static host name to the user; whenever the user is allocated a new IP address this is communicated to the DDNS provider by software running on a computer or network device at that address; the provider distributes the association between the host name and the address to the Internet's DNS servers so that they may resolve DNS queries. Thus, uninterrupted access to devices and services whose numeric IP address may change is maintained.

Click Advanced -> DDNS Settings to enter the screen below.

| Tenda                 |                                      |               |             | 10K      | Õ                                                                                                    |                                                                                                    |
|-----------------------|--------------------------------------|---------------|-------------|----------|----------------------------------------------------------------------------------------------------|----------------------------------------------------------------------------------------------------|
|                       | Wi                                   | izard Status  | Basic       | Wireless | Advanced                                                                                                    | Tools                                                                                                    |
| DDNS Settings         | DDNS Settings                        |               |             |          | Help                                                                                                    |                                                                                                    |
| DMZ Host              | DNS Settings                         | Enable DDNS   |             |          | DDNS makes i                                                                                                    |                                                                                                    |
| UPnP                  | DDNS Service Provider                | no-ip.com 💌 🗷 | egister Now |          | associate a sta<br>name with a dy                                                                                                    |                                                                                                    |
| Remote Web Management | User Name<br>Password<br>Domain Name | Save Cance    | 1           |          | changing WAN<br>you can access<br>web/FTP sever:<br>in LAN without<br>a changing IP.<br>configuring any<br>settings, click "I<br>to register a do<br>with your DDNS<br>provider on its v | s or establish<br>s, etc on PCs<br>worrying about<br>Before<br>DDNS<br>Register Now"<br>main name<br>S service |
|                       |                                      |               |             |          | DDNS Service I<br>your DDNS ser<br>from the drop-d<br>enter the user r<br>password, and<br>(Host Name) th<br>registered with<br>service provide                                          | lown menu and<br>name,<br>domain name<br>at you<br>your DDNS                                                   |

# Tip

To use the DDNS feature, you need to have an account with one of the **DDNS** Service Providers in the drop-down list first.

### **DDNS Application Example:**

If your ISP gives you a dynamic (changing) public IP address, you want to access your router remotely (see <u>4.4 Remote Web Management</u>) but you cannot predict what your router's WAN IP address will be, and the address can change frequently. In this case, you can use a commercial Dynamic DNS service. It lets you register your domain to their IP address and forwards traffic directed at your domain to your frequently changing IP address.

If your DDNS service provider provides you with a DDNS account (**User Name:** tenda, **Password:** 123456, **Domain Name:** tenda.dyndns.org) and you want to use the PC at the IP address of 218.88.93.33 to remotely access this device on the port number of 8090. Then follow the steps below:

1 DDNS Settings: Check the Enable DDNS box.

② **DDNS Service Provider:** Select your DDNS service provider from the drop-down list. Here in this example, select **dyndns.org**.

**3** User Name: Enter the DDNS user name you have registered with your

DDNS service provider. Here in this example, enter tenda.

④ Password: Enter the DDNS Password you have registered with your DDNS service provider. Here in this example, enter 123456.

**Domain Name:** Enter the DDNS domain name you have registered with your DDNS service provider. Here in this example, enter tenda.dyndns.org.

6 Click **Save** to save your settings.

| Tenda                 |                       |            |        |            | CK       |                                                     |                              |
|-----------------------|-----------------------|------------|--------|------------|----------|-----------------------------------------------------|------------------------------|
|                       |                       | Wizard     | Status | Basic      | Wireless | Advanced                                            | Tools                        |
|                       |                       |            |        |            |          |                                                     |                              |
| DDNS Settings         | DDNS Settings         |            |        |            |          | Help                                                |                              |
| DMZ Host              | DNS Settings          | Enable [   | DDNS   |            |          | DDNS makes                                          |                              |
| UPnP                  | DDNS Service Provider | dyndns.org | ▼ Rec  | iister Now |          | associate a st<br>name with a d                     |                              |
| Remote Web Management | User Name             | tenda      |        |            |          | changing WAN<br>you can acces<br>web/FTP seve       |                              |
|                       | Password              | •••••      |        |            |          | in LAN without                                      | worrying about               |
|                       | Domain Name           | tenda.dynd | ns.org |            |          | a changing IP.<br>configuring an<br>settings, click |                              |
|                       |                       | Sav        | cancel |            |          | to register a do<br>with your DDN                   |                              |
|                       |                       |            |        |            |          | provider on its<br>DDNS Service                     | website.<br>Provider: Select |
|                       |                       |            |        |            |          | your DDNS se                                        |                              |
|                       |                       |            |        |            |          | from the drop-<br>enter the user                    | down menu and                |
|                       |                       |            |        |            |          |                                                     | d domain name                |
|                       |                       |            |        |            |          | (Host Name) t                                       |                              |
|                       |                       |            |        |            |          | registered with                                     | n your DDNS                  |
|                       |                       |            |        |            |          | service provide                                     | er.                          |

⑦ Click Remote Web Management, enable the Remote Web Management feature, enter 8090 in the Port field, 218.88.93.33 in the IP Address field and then click Save to save your settings.

| Tenda                 |                    |             |          |       |          |                                                                                                    |                                                                     |
|-----------------------|--------------------|-------------|----------|-------|----------|----------------------------------------------------------------------------------------------------|---------------------------------------------------------------------|
|                       |                    | Wizard      | Status   | Basic | Wireless | Advanced                                                                                                    | Tools                                                               |
|                       |                    |             |          |       |          | -<br>                                                                                                    |                                                                     |
|                       |                    |             |          |       |          |                                                                                                    |                                                                     |
| DDNS Settings         | Remote WEB Manager | ment        |          |       |          | Help                                                                                                    |                                                                     |
| DMZ Host              | Enable             | 7           |          |       |          | The Remote W                                                                                                    |                                                                     |
| UPnP                  | Port               | 8090        |          |       |          | Management fe<br>the Router to b                                                                                                    | e managed                                                           |
| Remote Web Management | IP Address         | 218.88.93.3 | 3        |       |          | from the Intern<br>browser. To us                                                                                                   | e this feature,                                                     |
|                       |                    | Sav         | e Cancel |       |          | Check the Ena<br>Web Managem<br>specify a Remo<br>Management F<br>Port: Remote a<br>port used to ac<br>from Internet o<br>networks. | nent box and<br>ote<br>Port.<br>Idmin port; the<br>ccess the device |

Now, you can access your device from the Internet by typing your device's domain name into your browser's address or location field on your PC

(218.88.93.33) followed by a colon (:) and the remote management port number. Here in this example, enter http://tenda.dyndns.org:8090.

## 4.2 DMZ Host

The DMZ (De-Militarized Zone) function disables the firewall on the router for one device for a special purpose service such as Internet gaming or video conferencing applications that are not compatible with NAT (Network Address Translation).

Click Advanced -> DMZ Host to enter the screen below.

## <mark>∆</mark>Note

- ① DMZ host poses a security risk. A computer configured as the DMZ host loses much of the protection of the firewall and becomes vulnerable to attacks from external networks.
- ② Hackers may use the DMZ host computer to attack other computers on your network.

| Tenda                                     |                                                                                   |                   |                   |                      | CK       |                                                                                             |                                                                                                    |
|-------------------------------------------|-----------------------------------------------------------------------------------|-------------------|-------------------|----------------------|----------|---------------------------------------------------------------------------------------------|----------------------------------------------------------------------------------------------------|
|                                           |                                                                                   | Wizard            | Status            | Basic                | Wireless | Advanced                                                                                    | Tools                                                                                                    |
| DDNS Settings                             | DMZ Host                                                                          |                   |                   |                      |          | Help                                                                                        |                                                                                                    |
| DMZ Host<br>UPnP<br>Remote Web Management | Note: Once a PC is set to<br>vulnerable to attack as fir<br>Enable<br>DMZ Host IF | ewall settings be | come inoperative. | osed to Internet, an | d may be | function disabl<br>on the router fo<br>a special purpo<br>such as Interne<br>video conferen | r one device for<br>see service<br>et gaming or<br>cing. Be sure to<br>e IP Address of<br>or this function<br>it. Enter the<br>so of the PC on<br>you want to<br>ost. Once<br>MZ host loses<br>device's<br>comes |

### **Configuration Procedures:**

① DMZ Host IP: The IP address of the device for which the router's firewall

will be disabled. Be sure to statically set the IP address of the device that serves as a DMZ host for this function to be consistent.

2 Enable: Check to enable the DMZ host functionality.

3 Click **Save** to save your settings.

## . Тір

Security softwares such as anti-virus softwares and OS built-in firewall, etc. may affect the DMZ host feature. Disable them if the DMZ host fails.

### **4.3 UPNP**

The Universal Plug and Play (UPnP) feature allows network devices, such as computers from the Internet, to access resources on local host or devices as needed. UPnP-enabled devices can be discovered automatically by the UPnP service application on the LAN. If you use applications such as multiplayer gaming, peer-to-peer connections, real-time communications such as instant messaging, or remote assistance (a feature in Windows XP), you may need to enable Universal Plug and Play (UPnP) for better experience.

Click **Advanced -> UPnP** to enter the configuration screen. The UPnP feature is enabled by default.

| Tenda                         |                   |        |        |       | OK       |                                                                                                    |                                                                                                    |
|-------------------------------|-------------------|--------|--------|-------|----------|----------------------------------------------------------------------------------------------------|----------------------------------------------------------------------------------------------------|
|                               |                   | Wizard | Status | Basic | Wireless | Advanced                                                                                                    | Tools                                                                                                    |
| DDNS Settings<br>DMZ Host     | UPnP<br>Enable UP | inP 🔽  |        |       |          | Help<br>The Universal F<br>(UPnP) feature                                                                                                    | Plug and Play<br>allows network                                                                                                    |
| UPnP<br>Remote Web Management |                   | Sav    | Cancel |       |          | devices, such a<br>from Internet, to<br>resources on Io<br>devices as nee<br>enabled device<br>discovered auto<br>the UPnP servi-<br>on the LAN. Pre<br>only supported<br>systems like W<br>and Windows > | o access<br>boal host or<br>ded. UPnP-<br>s can be<br>comatically by<br>ce application<br>esently, it is<br>by operating<br>indows ME |

## 4.4 Remote Web Management

The Remote Web Management allows the device to be configured and managed remotely from the Internet via a Web browser.

Click Advanced -> Remote Web Management to enter the configuration screen.

| Tenda                 |                   |         |          |       |          |                                                                                                    |                                                                                                    |
|-----------------------|-------------------|---------|----------|-------|----------|----------------------------------------------------------------------------------------------------|----------------------------------------------------------------------------------------------------|
|                       |                   | Wizard  | Status   | Basic | Wireless | Advanced                                                                                               | Tools                                                                                                    |
|                       |                   |         |          |       |          |                                                                                                    |                                                                                                    |
|                       |                   |         |          |       |          |                                                                                                    |                                                                                                    |
| DDNS Settings         | Remote WEB Manage | ment    |          |       |          | Help                                                                                                   |                                                                                                    |
| DMZ Host              | Enable            |         |          |       |          | The Remote V                                                                                           |                                                                                                    |
| UPnP                  | Port              | 8080    |          |       |          | Management f                                                                                           | e managed                                                                                                    |
| Remote Web Management | IP Address        | 0.0.0.0 |          |       |          | from the Intern<br>browser. To us                                                                      | se this feature,                                                                                                    |
|                       |                   | Sav     | e Cancel |       |          | rom Internet o<br>networks.<br>IP: Enter the IP<br>trusted PC fror<br>other external<br>you want to au | eent box and<br>ote<br>Port.<br>admin port; the<br>ccess the device<br>r external<br>address of a<br>n Internet or<br>networks which<br>thorize to<br>outer remotely.<br>address is<br>icates that all |

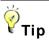

- ① For better security, configure a port number (between 1025 and 65535) as the remote Web management interface, do not use the number of any common service port (1~1024).
- ② Make sure your WAN IP address (Internet IP address) is a public IP address. Private IP addresses are not routed on the Internet.
- ③ It is unsafe to make your router remotely accessible to all PCs on external network. For the purpose of security, we suggest that you only enter the IP address of the PC that is to be used to remotely manage your device.

#### **Remote Web Management Application Example:**

To access your device (WAN IP address: 102.33.66.88) at your home from the

PC (218.88.93.33) at your office via the port number of 8090, follow the steps below:

**1 Enable:** Check to enable the remote Web management feature.

2 Port: Enter 8090.

③ **IP Address:** Specify the IP address for remote management. Here in this example, enter 218.88.93.33.

Olick Save to save your settings.

| Tenda                 |                   |             |          |       | 10K      |                                   |                                                                     |
|-----------------------|-------------------|-------------|----------|-------|----------|-----------------------------------|---------------------------------------------------------------------|
|                       |                   | Wizard      | Status   | Basic | Wireless | Advanced                          | Tools                                                               |
|                       |                   |             |          |       |          |                                   |                                                                     |
|                       |                   |             |          |       |          |                                   |                                                                     |
| DDNS Settings         | Remote WEB Manage | ment        |          |       |          | Help                              |                                                                     |
| DMZ Host              | Enable            | V           |          |       |          | The Remote W                      |                                                                     |
| UPnP                  | Port              | 8090        |          |       |          | Management f                      | e managed                                                           |
| Remote Web Management | IP Address        | 218.88.93.3 | 3        |       |          | from the Intern<br>browser. To us | se this feature,                                                    |
|                       |                   | Sav         | e Cancel |       |          |                                   | nent box and<br>ote<br>Port.<br>admin port; the<br>ccess the device |

Type "http://102.33.66.88:8090" into your browser's address or location field and you can remotely access the router from your home.

## Knowledge Center

**IP Address:** Here you can specify the IP address for remote management (If set to "0.0.0.0", the device becomes remotely accessible to all the PCs on the Internet or other external networks).

**Port:** This is the management port to be open to outside access. The default setting is 8080. This can be changed.

### 4.5 Bandwidth Control (Available only in 4G600)

If there are multiple PCs behind your device competing for limited bandwidth resource, then you can use this feature to specify a reasonable amount of

bandwidth for each such PC, so that no one will be over stuffed or starved to death. Note that this feature is unavailable in **3G/4G Router Mode**.

| <b>Tend</b> a <sup>®</sup> |                                                       |
|----------------------------|-------------------------------------------------------|
|                            | Wizard Status Basic Wireless Advanced Tools           |
|                            |                                                       |
| DDNS Settings              | Bandwidth Control Help                                |
| Bandwidth Control          | Bandwidth Control 🔲 Enable Use this section to manage |
| DMZ Host                   | bandwidth allocation to devices on your LAN.          |
| UPnP                       | Save Cancel Upload/Download Limit: Set a              |
| Client Filter              | upload/download bandwidth<br>of PCs on the LAN.       |
| Remote Web Management      | Upload/Download Limit: Set a                          |
|                            | upload/download limit on<br>specified PC(s).          |

### **Bandwidth Control Application Example:**

You share a 4M-broadband service with your neighbor (at the IP address of 192.168.0.125). He always downloads a large volume of data from the Internet, which sharply frustrates your Internet surfing experience; you can use this feature to set limits for the volume of Internet traffic he can get. For example, you can equally split the bandwidth, so your neighbor can only use up to 2M Internet traffic and you can smoothly enjoy 2M.

### **Configuration Procedures:**

**1 Bandwidth Control**: Check the **Enable** box to enable the feature.

(2) IP Address: Enter the last number of the IP address. Here in this example, enter 125 in both boxes.

**Opload Limit:** Set a limit to regulate the uplink bandwidth of PC(s) on the LAN. Here in this example, enter 32 in both boxes.

Ownload Limit: Set a limit to regulate the downlink bandwidth of PC(s) on the LAN. Here in this example, enter 256 in both boxes.

**6 Enable:** Check to enable the current rule.

6 Add to List: Click to add the current rule to the rule list.

Olick Save to save your settings.

| Tenda                 |                 |                 | (O)      |        |          |           |                                     |          |
|-----------------------|-----------------|-----------------|----------|--------|----------|-----------|-------------------------------------|----------|
|                       |                 | Wizard          | Stat     | ius    | Basic    | Wireless  | Advanced                            | Tools    |
| DDNS Settings         | Bandwidth Cont  | rol             |          |        |          |           | Неір                                |          |
| Bandwidth Control     | Bandwidth C     |                 |          |        |          | ٦         | Use this section<br>bandwidth alloc | ation to |
|                       | IP Ad           | dress 192.168.0 | ). 125   | ~ _ ·  | 125      |           | devices on your<br>Upload/Downlo    |          |
| UPnP                  | Upload          | Limit 32        |          |        | KB/s(Ma) | (Traffic) | limit to regulate<br>upload/downloa |          |
| Client Filter         | Download        | Limit 256       |          |        | KB/s(Ma) | (Traffic) | of PCs on the L                     | AN.      |
| Remote Web Management | E               | nable 🔽         |          |        |          |           | Upload/Downlo<br>upload/downloa     |          |
|                       |                 |                 | Add to L | ist    |          |           | specified PC(s)                     | L.       |
|                       | ID IP Range     | Uplink          | Downlink | Enable | Edit I   | Delete    |                                     |          |
|                       | 1 192.168.0.125 | ~125 32         | 256      | 1      | Edit     | Delete    |                                     |          |
|                       |                 | 5               | Save     | Cancel |          |           |                                     |          |

## -<sup> </sup> <sup> </sup> <sup> </sup> Tip

- 1M=128KByte/s.
- ② The volume of uplink traffic/downlink traffic should not be larger than that allowed on your device's WAN (Internet) port. Consult your ISP, if you are not sure of the total volume of Internet traffic that you can have.
- ③ The bandwidth for ADSL/DSL line usually refers to the download bandwidth.

## 4.6 Client Filter (Available only in 4G600)

This section allows you to set the times specific clients can or cannot access the Internet via the devices' IP addresses and service port. Note that this feature is unavailable in **3G/4G Router Mode**.

| Tenda                                                  |                     |                                          |               |                                 |                        |                    |                                                                                                    |                                                              |
|--------------------------------------------------------|---------------------|------------------------------------------|---------------|---------------------------------|------------------------|--------------------|----------------------------------------------------------------------------------------------------|--------------------------------------------------------------|
|                                                        |                     |                                          | Wizard        | Status                          | Basic                  | Wireless           | Advanced                                                                                                    | Tools                                                        |
| DDNS Settings<br>Bandwidth Control<br>DMZ Host<br>UPnP | Client Filt<br>Enab | <b>er</b><br>le Client Filter<br>Default | Deny Internet | <ul> <li>Access from</li> </ul> | m clients NOT includer | d in below list to | Help<br>This section al<br>the times spec<br>or cannot acce<br>via the devices'<br>addresses and                  | ific clients can<br>ss the Internet<br>assigned IP           |
| Client Filter<br>Remote Web Management                 | Mode                | IP                                       | Port T        | ype Time                        | S M T W T F            | Action             | numbers.You o<br>access restrict<br>permission in o<br>to statically ass                                          | ian set the<br>ion or<br>details. Be sure<br>sign IP address |
|                                                        |                     |                                          | Sa√           |                                 | ete All Add            |                    | for this function<br>consistent. For<br>information, se<br>Tips: To add a<br>simply click the<br>edit an existing | more<br>e User Guide.<br>new rule,<br>Add button ; to        |

## Knowledge Center

**Default:** The default policy for the client filter. For the packets that do not match the set rule, the default rule is applied.

Filter Mode: Specify a filter mode for the rule.

- Deny: Disallow the packets that match the set rule to pass the router. For other packets that do not match the set rule, the default policy is applied.
- Allow: Allow the packets that match the set rule to pass the router. For other packets that do not match the set rule, the default policy is applied.

### **Client Filter Application Example:**

To prohibit PCs within the IP address range of 192.168.0.110--192.168.0.111 from accessing Web pages during the time period of 8:00~18:00 from Monday to Friday, follow the steps below:

- ① Click Add to add a filter rule.
- 2 Filter Mode: Select Deny.
- **3 Description:** Briefly describe the current rule. This field is optional.
- IP: Enter 192.168.0.110 as the starting IP address and 192.168.0.111 as the ending IP address.

- WAN Port Range: Enter a service port number. Here in this example, enter80 in both boxes. HTTP port 80 is the standard protocol for Web servers.
- **6 Type:** Select a protocol for the traffic. If you are unsure, select **Both**.
- Time: Specify a time period for the current rule to take effect. Here in this example, select 8:00~18:00.

**Day:** Select a day, or several days of the week for the current rule to take effect. Here in this example, select **Mon**, **Tue**, **Wed**, **Thur** and **Fri**.

8 Click **Save** to save your settings.

| Tenda                 |                              |                |                    |               |          |                                                                    |                                     |  |  |  |
|-----------------------|------------------------------|----------------|--------------------|---------------|----------|--------------------------------------------------------------------|-------------------------------------|--|--|--|
|                       |                              | Wizard         | Status             | Basic         | Wireless | Advanced                                                           | Tools                               |  |  |  |
|                       |                              |                |                    |               |          |                                                                    |                                     |  |  |  |
| DDNS Settings         | <b>Client Filter Setting</b> |                |                    |               |          | Help                                                               |                                     |  |  |  |
| Bandwidth Control     | Filter Mode                  | Deny           |                    |               |          | This section all the times spec                                    |                                     |  |  |  |
| DMZ Host              | Description                  | access wel     | opage              |               |          | or cannot acces<br>via the devices'                                |                                     |  |  |  |
| UPnP                  | IP                           | 192.168.0.1    | 110                | 192.168.0.111 |          | addresses and                                                      | -                                   |  |  |  |
| Client Filter         |                              | (Specify a sir | ngle IP address or | an IP range)  |          | numbers.You o<br>access restricti                                  |                                     |  |  |  |
| Remote Web Management | WAN Port Range               | 80             | ~ 80               |               |          | permission in o<br>to statically ass                               | details. Be sure<br>sign IP address |  |  |  |
|                       | Туре                         | Both           |                    | •             |          | for this function                                                  | ou wish to filter<br>to be          |  |  |  |
|                       | Time                         | 08 💌 :         | 00 🔽 ~ 18          | • : 00 •      |          | consistent. For<br>information, se                                 | e User Guide.                       |  |  |  |
|                       | Day                          | EveryDay       | 🗖 Sun 🔽 Mon        | 🔽 Tue 🔽 Wed   | 🔽 Thu    | Tips: To add a simply click the                                    |                                     |  |  |  |
|                       |                              | 🔽 Fri 🗖 S      | at                 |               |          | edit an existing                                                   |                                     |  |  |  |
|                       |                              | Sav            | Cancel             |               |          | next to it.<br>Deny: Disallow<br>specified IP ad<br>access Interne | clients at<br>dress(es) to          |  |  |  |

**9** Enable Client Filter: Check to enable the client filter feature.

60 Select Allow from the Default drop-down list and then click Save.

|                                                |                                                  | Wizard      |      | Status          | Basic                  | Wireless         | Advanced                                                                                                    | Tools                                                                                       |
|------------------------------------------------|--------------------------------------------------|-------------|------|-----------------|------------------------|------------------|----------------------------------------------------------------------------------------------------|---------------------------------------------------------------------------------------------|
| DDNS Settings<br>Bandwidth Control<br>DMZ Host | Client Filter<br>Enable Client Filter<br>Default | Allow       | A    | ccess fron      | n clients NOT included | in below list to | Help<br>This section all<br>the times speci<br>or cannot acces<br>via the devices'                                                                    | fic clients can<br>is the Internet                                                          |
| UPnP<br>Client Filter<br>Remote Web Management | Mode IP                                          | Port        | Туре | Time            | Day<br>S M T W T F     | Action           | addresses and<br>numbers.You c<br>access restricti<br>permission in d<br>to statically assi                                                           | an set the<br>on or<br>etails. Be sure                                                      |
|                                                | Deny 192.168.0.110-<br>192.168.0.111             | 80-<br>80 E | Both | 08:00-<br>18:00 | <                      | Edit<br>Del      | of the devices ye<br>for this function<br>consistent. For<br>information, see                                                                         | to be<br>more                                                                               |
|                                                |                                                  | S           | ave  | Dele            | el                     |                  | Tips: To add a r<br>simply click the<br>edit an existing<br>click the Edit or<br>next to it.<br>Deny: Disallow<br>specified IP add<br>access Internet | iew rule,<br>Add button ; to<br>rule, simply<br>Change buttor<br>clients at<br>Iress(es) to |

. Тір

- (1) The valid service port number range is  $1 \sim 65535$ .
- ② If you have not set up the system time for this device, click Tools -> Time & Date to configure correct time and date settings for the rule(s) to be effective.

## 5 Tools

- To configure system time, see <u>5.1 Time & Date</u>.
- To upgrade firmware, see <u>5.2 Firmware Upgrade</u>.
- To backup or restore configurations, see <u>5.3 Backup & Restore</u>.
- To restore factory default settings, see **<u>5.4 Restore to Factory Default</u>**.
- To change login password, see <u>5.5 Change Password</u>.
- To view logs, see <u>5.6 Logs</u>.
- To restart device, see <u>5.7 Reboot</u>.

### 5.1 Time & Date

Click Tools -> Time & Date to enter the configuration screen.

### 🧳 Tip

Configured time and date settings will be lost if the device gets disconnected from power supply. However, it will be updated automatically when the device reconnects to the Internet. To activate time-based features (e.g. **Client Filter**), the time and date settings should be set correctly first, either manually or automatically.

- A. To synchronize with Internet time servers:
- Internet Time Server: Check to enable the feature (If enabled, time and date will be updated automatically from the Internet).
- ② Sync Interval: Specify a time interval for periodic update of time and date information from the Internet.
- **3 Time Zone:** Select your current time zone.
- ④ Click Save to save your settings.
- 6 Go to the **Status** screen to make sure the system time is correctly updated.

| Tenda                      |                                         |                                                                                                    |  |  |  |  |  |
|----------------------------|-----------------------------------------|----------------------------------------------------------------------------------------------------|--|--|--|--|--|
|                            | Wizard Status Basic                     | Wireless Advanced Tools                                                                                                    |  |  |  |  |  |
| Time & Date                | Time & Date                             | Негр                                                                                                    |  |  |  |  |  |
| Firmware Upgrade           | Internet Time Server 🔽 Enable           | This page is used to set the                                                                                                    |  |  |  |  |  |
| Backup & Restore           | Sync Interval 2 hours                   | device's system time. You can<br>choose to set the time                                                                                                    |  |  |  |  |  |
| Restore to Factory Default | Time Zone (GMT+08:00)Bejing,China, Hong | manually or get the GMT time<br>from the Internet and the                                                                                                    |  |  |  |  |  |
| Change Password            | Input Time And Date 2013 12 16 18 43 11 | system will automatically<br>connect to NTP server to                                                                                                    |  |  |  |  |  |
| Logs                       |                                         | synchronize the time.                                                                                                    |  |  |  |  |  |
| Reboot                     | Copy Local Time                         | Note: System time will be lost<br>when the device is                                                                                                    |  |  |  |  |  |
|                            | Save Cancel                             | disconnected from power<br>supply. However, it will be<br>updated automatically when<br>the device reconnects to<br>Internet. To activate time-<br>based features (e.g. firewall),<br>the time and date info shall be<br>set correctly first, either<br>manually or automatically. |  |  |  |  |  |

# <mark>∆</mark>Note

In the Universal Repeater Mode, the Internet Time Server - Enable feature is not available, so you can only set the time and date manually.

- **B.** To set time and date manually/synchronize with your PC:
- ① Internet Time Server: Uncheck to disable the feature.
- ② Specify the time and date manually or click **Copy Local Time** to automatically copy your PC's time to the device.
- 3 Click **Save** to save your settings.

| Tenda                                |                      |           | ~~~                |         |          |                                                                                                    |                                                              |
|--------------------------------------|----------------------|-----------|--------------------|---------|----------|----------------------------------------------------------------------------------------------------|--------------------------------------------------------------|
|                                      |                      | Wizard    | Status             | Basic   | Wireless | Advanced                                                                                                    | Tools                                                        |
| Time & Date                          | Time & Date          |           |                    |         |          | Help                                                                                                    |                                                              |
| Firmware Upgrade<br>Backup & Restore | Internet Time Server | Enable    |                    |         |          | This page is use<br>device's system<br>choose to set th                                                                 | time. You can                                                |
| Restore to Factory Default           | Time Zone            |           | 0 )Bejing,China, H | _       |          | from the Internet                                                                                                    | the GMT time<br>and the                                      |
| Change Password                      | Input Time And Date  |           |                    | 43 : 11 |          | connect to NTP :<br>synchronize the<br>Note: System tin                                                                 | server to<br>time.                                           |
| Reboot                               |                      | Co<br>Sav | py Local Time      |         |          | when the device<br>disconnected fro<br>supply. However<br>updated automa                                                | is<br>om power<br>r, it will be<br>ttically when             |
|                                      |                      |           |                    |         |          | the device recon<br>Internet. To activ<br>based features<br>the time and dat<br>set correctly first<br>manually or auto | ate time-<br>(e.g. firewall),<br>e info shall be<br>, either |

Go to the **Status** screen to make sure the system time is correctly updated.

## 5.2 Firmware Upgrade

Click **Tools -> Firmware Upgrade** to enter the configuration screen. Firmware upgrade is released periodically to improve the functionality of your device and also to add new features. If you run into a problem with a specific feature of the device, log on to our Website (<u>http://www.tendacn.com</u>) to download the latest firmware to update your device.

## <mark>∆</mark>Note

- ① Before you upgrade the firmware, make sure you are having a correct firmware. A wrong firmware may damage the device.
- It is advisable that you upgrade the device's firmware over a wired connection. DO NOT disconnect the power connection to the device when the upgrade is in process otherwise the router may be permanently damaged.

### **Configuration Procedures:**

### 1 Click Browse.

| Tenda                      | a ser a ser a ser a ser a ser a ser a ser a ser a ser a ser a ser a ser a ser a ser a ser a ser a ser a ser a s |                                                          |
|----------------------------|----------------------------------------------------------------------------------------------------|----------------------------------------------------------|
|                            | Wizard Status Basic Wireless                                                                                    | Advanced Tools                                           |
|                            |                                                                                                    |                                                          |
| Time & Date                | Fireware Upgrade                                                                                                | Help                                                     |
| Firmware Upgrade           | Use this section to update your router's software for better functionality or new features.                     | To download latest firmware,                             |
| Backup & Restore           | Select a Software File: Browse Upgrade                                                                          | go to www.tendacn.com.<br>Browse: Click to locate and    |
| Restore to Factory Default | Current System Version: 4G630_V1.0.0.1_EN; Release Date:Dec 11 2013                                             | select the latest firmware for<br>update.                |
| Change Password            | Note: Do not power off the router while upgrading otherwise it may be permanently damaged.                      | Upgrade: Click to update the device. The device restarts |
| Logs                       |                                                                                                    | automatically when update                                |
| Reboot                     |                                                                                                    | completes.                                               |

2 Select the firmware file you want to use and click **Open**.

### 3 Click Upgrade.

④ Click **OK** on the appearing screen and wait for it to complete.

When upgrade is completed, check the **Current System Version** field. It should display the firmware you load.

#### 5.3 Backup & Restore

Once you have configured the device the way you want it, you can save these settings to a configuration file on your local hard drive that can later be imported to your device in case that the device is restored to factory default settings. Click **Tools -> Backup & Restore** to enter the configuration screen.

### 🦗 Тір

It is advisable to include the file name suffix of ".cfg" to avoid problems when renaming the file name.

### To backup configurations:

1 Click Backup.

| Tenda                      |                                                                                 |                                                                     |  |  |  |  |  |  |
|----------------------------|---------------------------------------------------------------------------------|---------------------------------------------------------------------|--|--|--|--|--|--|
|                            | Wizard Status Basic Wireless                                                    | Advanced Tools                                                      |  |  |  |  |  |  |
| Time & Date                | Backup & Restore                                                                | Help                                                                |  |  |  |  |  |  |
| Firmware Upgrade           | Note: Use this section to backup current settings or restore previous settings. | Click "Backup" to save a copy                                       |  |  |  |  |  |  |
| Backup & Restore           | Save Settings to Local Backup                                                   | of the device's current settings<br>to your local hard drive. Click |  |  |  |  |  |  |
| Restore to Factory Default | Load Settings From Local Browse Restore                                         | the "Browse" button to locate<br>and select a configuration file    |  |  |  |  |  |  |
| Change Password            |                                                                                 | that is saved previously to your local hard drive. And then click   |  |  |  |  |  |  |
| Logs                       |                                                                                 | the "Restore" button to reset                                       |  |  |  |  |  |  |
| Reboot                     |                                                                                 | your device to previous settings.                                   |  |  |  |  |  |  |

2 Click **OK** on the appearing window.

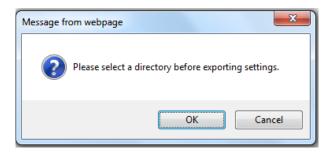

3 Click Save on the File Download window.

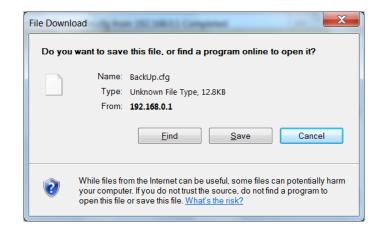

4 Select a local hard drive to save the file and click **Save**.

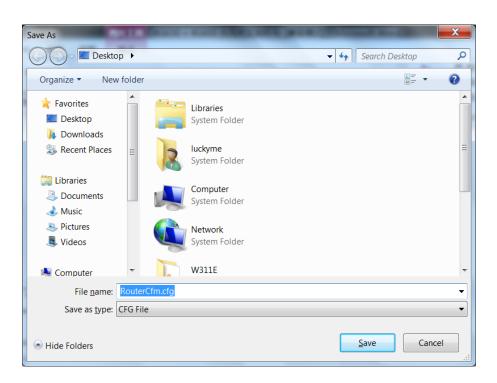

### To restore configurations:

1 Click Browse.

| <b>Tend</b> a <sup>®</sup> |                                         |                          |                  |          |                                        |                  |
|----------------------------|-----------------------------------------|--------------------------|------------------|----------|----------------------------------------|------------------|
|                            | Wizard                                  | Status                   | Basic            | Wireless | Advanced                               | Tools            |
|                            |                                         |                          |                  |          |                                        |                  |
| Time & Date                | Backup & Restore                        |                          |                  |          | Help                                   |                  |
| Firmware Upgrade           | Note: Use this section to backup curren | t settings or restore pr | evious settings. |          | Click "Backup" t                       |                  |
| Backup & Restore           | Save Settings to Local Bac              | kup                      |                  |          | of the device's c<br>to your local har | -                |
| Restore to Factory Default | Load Settings From Local                | Bro                      | wse Resto        | re       | the "Browse" bu<br>and select a cor    |                  |
| Change Password            |                                         |                          |                  |          | that is saved pre<br>local hard drive. | eviously to your |
| Logs                       |                                         |                          |                  |          | the "Restore" bu                       | itton to reset   |
| Reboot                     |                                         |                          |                  |          | your device to pr<br>settings.         | revious          |

② Select the configuration file that is saved previously to your local hard drive and click **Open**.

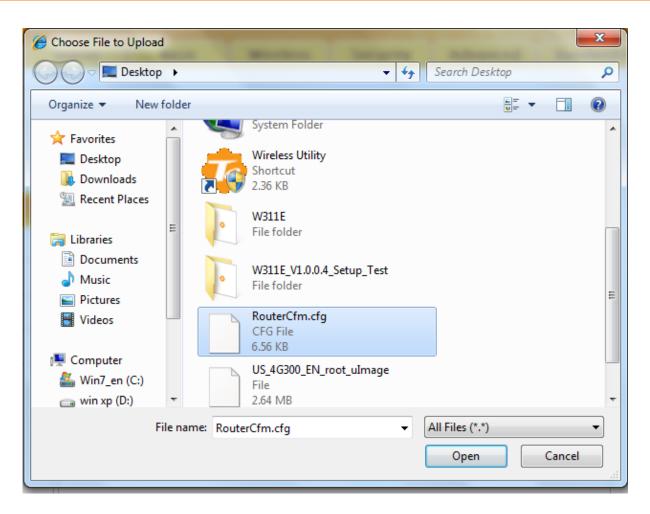

③ Click the **Restore** button to reset your device to previous settings.

## 5.4 Restore to Factory Default

Click Tools -> Restore to Factory Default to enter the configuration screen.

Here you can reset the device to factory default settings.

## <mark>∆</mark>Note

- If you enable this option, the device will be restored to factory default values. You will have to reconfigure Internet connection settings and wireless settings.
- 2 Do not restore factory default settings unless the following happens:
- You need to join a different network or unfortunately forget the login password.
- ✓ You cannot access the Internet and your ISP or our technical support asks

you to reset the device.

| Tenda                                                                             |                                                                        |                      |                      | LP.             | 10K      | 0                                                                             |                  |
|-----------------------------------------------------------------------------------|------------------------------------------------------------------------|----------------------|----------------------|-----------------|----------|-------------------------------------------------------------------------------|------------------|
|                                                                                   |                                                                        | Wizard               | Status               | Basic           | Wireless | Advanced                                                                      | Tools            |
| Time & Date<br>Firmware Upgrade<br>Backup & Restore<br>Restore to Factory Default | Restore to Factory<br>To restore factory default<br>Restore to Factory | ts, click the "Resto | e to Factory Default | = button below. |          | Help<br>The device will b<br>factory defaults i<br>enabled.<br>Default Passwo | f this option is |
| Change Password                                                                   |                                                                        |                      |                      |                 |          | Default IP:192.1<br>Default Subnet                                            |                  |
| Logs                                                                              |                                                                        |                      |                      |                 |          | Mask:255.255.2                                                                | 55.0             |
| Reboot                                                                            |                                                                        |                      |                      |                 |          |                                                                               |                  |

The factory default settings are listed below:

- IP Address: 192.168.0.1
- Subnet Mask: Enter 255.255.255.0.
- **Password:** admin

## 5.5 Change Password

Click **Tools -> Change Password** to enter the configuration screen. It is strongly recommended that you change the factory default login password. Otherwise, anyone in your network can access this utility to change your settings.

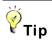

- 1 The default login password is "admin".
- 2 A valid password must only include letters, numbers or underscore.

| Tenda                      |                                  | Ō.                    |           |          |                                                         |               |
|----------------------------|----------------------------------|-----------------------|-----------|----------|---------------------------------------------------------|---------------|
|                            | Wiza                             | rd Statu              | Basic     | Wireless | Advanced                                                | Tools         |
| Time & Date                | Change Password                  |                       |           |          | Help                                                    |               |
| Firmware Upgrade           | Note:Password can only include I | etters, numbers or ur | derscore. |          | Device's default                                        | password is   |
| Backup & Restore           | Old Password                     |                       |           |          | "admin". It is adv                                      |               |
| Restore to Factory Default | New Password                     |                       |           |          | change it for bet<br>Otherwise, anyo<br>network may acc | ne in your    |
| Change Password            | Confirm New Password             |                       |           |          | to view or chang                                        | e your        |
| Logs                       |                                  | Save Ca               | incel     |          | settings.<br>Old Password: E<br>password. If you        |               |
| Reboot                     |                                  |                       |           |          | device for the first                                    |               |
|                            |                                  |                       |           |          | password is adr                                         |               |
|                            |                                  |                       |           |          | Note:Password<br>retrieved once lo                      |               |
|                            |                                  |                       |           |          | already changed                                         | -             |
|                            |                                  |                       |           |          | password and u                                          |               |
|                            |                                  |                       |           |          | forget, restore th                                      | e device to   |
|                            |                                  |                       |           |          | factory defaults.                                       |               |
|                            |                                  |                       |           |          | New Password:                                           | Input a new   |
|                            |                                  |                       |           |          | password. Pass                                          | word must     |
|                            |                                  |                       |           |          | only include 3 ~                                        | 12 characters |
|                            |                                  |                       |           |          | except space.                                           |               |
|                            |                                  |                       |           |          | Confirm New Pa                                          |               |
|                            |                                  |                       |           |          | enter the new pa                                        | issword for   |
|                            |                                  |                       |           |          | confirmation.                                           |               |

### **Configuration Procedures:**

- (1) **Old Password:** Enter the current login password.
- 2 New Password: Input a new password.
- **3 Confirm New Password:** Re-enter the new password for confirmation.
- 4 Click **Save** to save your settings.

### 5.6 Logs

Click **Tools -> Logs** to enter the configuration screen. Here you can view the history of the device's actions upon system startup.

| Tenda                           |         |                         |              |                 |       |          |                                               |          |
|---------------------------------|---------|-------------------------|--------------|-----------------|-------|----------|-----------------------------------------------|----------|
|                                 |         | Wiz                     | ard          | Status          | Basic | Wireless | Advanced                                      | Tools    |
| Time & Date<br>Firmware Upgrade |         | m Logs<br>lefresh clear | Type of logs | to display: All |       |          | Help<br>The Logs option<br>view all events ti |          |
| Backup & Restore                | Index   | Log Content             |              |                 |       |          | system startup a whether there ar             |          |
| Restore to Factory Default      | 22      | 2013-12-16 18:59:05     | system       | wan1 up         |       |          | present in your r                             | network. |
| Change Password                 | 21      | 2013-12-16 18:59:02     | system       | wan1 down       |       |          | Note: Logs will t<br>automatically on         |          |
|                                 | Page 3  | 221                     |              |                 |       |          | 20 pages, (nam                                |          |
| Reboot                          | - rayes |                         |              |                 |       |          | entries).                                     |          |

# 5.7 Reboot

When a certain feature does not take effect or the device is malfunctioning, try rebooting the device.

| Tenda                                                                                                    |                                                  |                   |        |       | C)K      |                                                                                  |                         |
|----------------------------------------------------------------------------------------------------|--------------------------------------------------|-------------------|--------|-------|----------|----------------------------------------------------------------------------------|-------------------------|
|                                                                                                    |                                                  | Wizard            | Status | Basic | Wireless | Advanced                                                                         | Tools                   |
| Time & Date<br>Firmware Upgrade<br>Backup & Restore<br>Restore to Factory Default<br>Change Password<br>Logs | Reboot<br>Click the button below to re<br>Reboot | start your router |        |       |          | Help<br>Rebooting the o<br>new settings. A<br>will be disconn<br>automatically w | II connections<br>ected |
| Reboot                                                                                                    |                                                  |                   |        |       |          |                                                                                  |                         |

# **IV** Appendix

# 1 Configure Your PC

### Windows 7

**Step 1:** Click the icon **1** on the right bottom corner of your desktop.

Step 2: Click Open Network and Sharing Center.

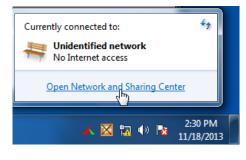

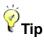

If you cannot find the icon and the right bottom corner of your desktop, follow steps below: Click Start -> Control Panel -> Network and Internet -> Network and Sharing Center.

| 4                              |                                    |                               |                         |                     |
|--------------------------------|------------------------------------|-------------------------------|-------------------------|---------------------|
| 🐨 🖓 📲 « Networ                 | k and Internet 🔸 Network and S     | haring Center 🛛 👻             | Search Control Pane     | el 🔎                |
| Control Panel Home             | Local Area Connection Status       |                               | set up connect          | e 🖉 🗠               |
| Change adapter setti           | General                            |                               |                         | See full map        |
| Change advanced sh<br>settings | Connection<br>IPv4 Connectivity:   | No Internet access            | s Internet              |                     |
|                                | IPv6 Connectivity:<br>Media State: | No Internet access<br>Enabled | Cor                     | nnect or disconnect |
|                                | Duration:<br>Speed:                | 03:40:3<br>1.0 Gbp            | ss type: No In          | ternet access       |
|                                | Details                            | 1.0 000                       | s lections: 🕌 Local     | Area Connection     |
|                                |                                    |                               |                         | =                   |
|                                | Activity                           |                               | or VPN connectio        | n: or set up a      |
|                                | Sent —                             | - 💵 — Received                |                         | .,                  |
|                                | Bytes: 758,61                      | 8 8,236,680                   | 0<br>I-up, or VPN netwo | ork connection.     |
|                                | Properties 🛞 Disable               | Diagnose                      |                         |                     |
| See also<br>HomeGroup          |                                    |                               | work computers, o       | r change sharing    |
| Internet Options               |                                    | Clos                          | se                      |                     |

Step 3: Click Local Area Connection -> Properties.

Step 4: Find and double click Internet Protocol Version 4(TCP/IPv4).

| Local Area Connection Properties                                                                                                    |
|----------------------------------------------------------------------------------------------------|
| Networking                                                                                                    |
| Connect using:                                                                                                    |
| Intel(R) PRO/1000 MT Network Connection                                                                                                    |
| Configure                                                                                                    |
| This connection uses the following items:                                                                                                    |
| <ul> <li>✓ Client for Microsoft Networks</li> <li>✓ ■QoS Packet Scheduler</li> </ul>                                                                              |
| Geter Flore and Printer Sharing for Microsoft Networks                                                                                                    |
| Internet Protocol Version 6 (TCP/IPv6)                                                                                                    |
| Internet Protocol Version 4 (TCP/IPv4)                                                                                                    |
| Link-Layer Topology Discovery Mapper I/O Driver     Link-Layer Topology Discovery Responder                                                                       |
|                                                                                                    |
| Install Uninstall Properties                                                                                                    |
| Description                                                                                                    |
| Transmission Control Protocol/Internet Protocol. The default<br>wide area network protocol that provides communication<br>across diverse interconnected networks. |
|                                                                                                    |
| OK Cancel                                                                                                    |

Step 5: Select Obtain an IP address automatically and Obtain DNS server address automatically and click OK.

| I | nternet Pr | otocol Version 4 (TCP/IPv4                                                               | 4) Prop | erties |    |      | 8     | X    |
|---|------------|------------------------------------------------------------------------------------------|---------|--------|----|------|-------|------|
|   | General    | Alternate Configuration                                                                  |         |        |    |      |       |      |
|   | this cap   | get IP settings assigned aut<br>ability. Otherwise, you need<br>appropriate IP settings. |         |        |    |      |       |      |
|   | ⊚ Ob       | tain an IP address automatic                                                             | cally   |        |    |      |       |      |
|   | _⊚ Us      | e the following IP address: –                                                            |         |        |    |      |       |      |
|   | IP ad      | dress:                                                                                   |         |        |    |      |       |      |
|   | Subn       | et mask:                                                                                 |         |        |    |      |       |      |
|   | Defa       | ult gateway:                                                                             |         |        |    |      |       |      |
| 1 | Ob         | tain DNS server address aut                                                              | omatica | lly    |    |      |       |      |
|   | _⊚ Us      | e the following DNS server a                                                             | ddresse | s:     |    |      |       |      |
|   | Prefe      | rred DNS server:                                                                         |         |        |    |      |       |      |
| ľ | Alteri     | nate DNS server:                                                                         |         |        |    |      |       |      |
|   | Va         | alidate settings upon exit                                                               |         |        |    | Adva | anced |      |
|   |            |                                                                                          |         |        | ОК |      | Ca    | ncel |

Step 6: Click OK on the Local Area Connection Properties window (see Step 4 for the screenshot).

### Windows XP

Step 1: Right click My Network Places on your desktop and select Properties.

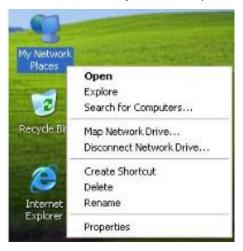

Step 2: Right click Local Area Connection and select Properties.

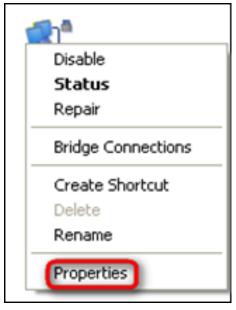

Step 3: Scroll down to find and double click Internet Protocol (TCP/IP).

| ieneral Advanced                                                                                       |                     |               |         |
|----------------------------------------------------------------------------------------------------|---------------------|---------------|---------|
| Connect using:                                                                                         |                     |               |         |
| Marvell Yukon 88E8057                                                                                  | PCI-E Gigat         | Di Configu    | ure     |
| This connection uses the follow                                                                        | ing items:          |               |         |
| Elient for Microsoft Ne     File and Printer Sharing     OS Packet Schedule     Internet Protocol (TCP | g for Microso<br>ar | oft Networks  |         |
| Install                                                                                                | ninstall            | Propert       | ies     |
| Description                                                                                            |                     |               |         |
| Transmission Control Protoco<br>wide area network protocol t<br>across diverse interconnecte           | hat provides        | communication | a one   |
| Show icon in notification are<br>Notify me when this connect                                           |                     |               | stivity |
|                                                                                                    |                     |               |         |

Step 4: Select Obtain an IP address automatically and Obtain DNS server address automatically and click OK.

| ieneral  | Alternate Configuration      |                                                                                |
|----------|------------------------------|--------------------------------------------------------------------------------|
| this cap |                              | utomatically if your network supports<br>to ask your network administrator for |
| 0        | btain an IP address automat  | ically                                                                         |
| OU       | se the following IP address: |                                                                                |
| IP a     | ddress:                      |                                                                                |
| Subr     | net mask:                    |                                                                                |
| Defa     | ult gateway:                 |                                                                                |
| 00       | btain DNS server address au  | utomatically                                                                   |
| OU       | se the following DNS server  | addresses:                                                                     |
| Pref     | erred DNS server:            | 1                                                                              |
| Alter    | nate DNS server              |                                                                                |
|          |                              | Advanced                                                                       |

Step 5: Click OK on the Local Area Connection Properties window (see Step 3 for the screenshot).

# **2 Join Your Wireless Network**

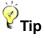

- ① To join your wireless network, the PC you use must have an installed wireless network adapter. If not, install one.
- ② The device's SSID is "Tenda\_XXXXXX" by default (where "XXXXXX" is the last six characters of its MAC address). You can find the MAC address and/or SSID on the label attached to the device's bottom).

### Windows 7

Step 1: Click or From the right bottom of your desktop.

**Step 2:** Double click the name of the wireless network (SSID) you wish to join and then follow onscreen instructions.

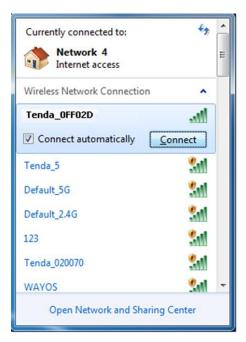

When **Connected** appears next to the selected wireless network (SSID), you have successfully connected to it.

| Currently connected to:<br>Network 4<br>Internet access<br>Identifying ( Te<br>No Internet access |                |
|---------------------------------------------------------------------------------------------------|----------------|
| Wireless Network Connec                                                                           | tion 🔺         |
| Tenda_0FF02D                                                                                      | Connected 🚮    |
| Tenda_5                                                                                           | 5.01           |
| Default_5G                                                                                        | 5.0            |
| Default_2.4G                                                                                      | 3a0            |
| 123                                                                                               | Sat)           |
| Tenda_020070                                                                                      | Set            |
| 100456                                                                                            | 0.a 🔨          |
| Open Network and                                                                                  | Sharing Center |

# Windows XP

Step 1: Right click My Network Places and select Properties.

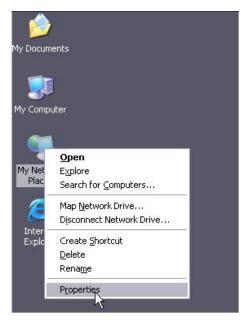

Step 2: Right click Wireless Network Connection and select View Available Wireless Networks.

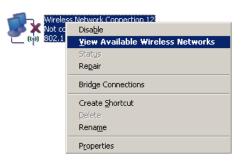

**Step 3:** Double click the name of the wireless network (SSID) you wish to join and then follow onscreen instructions.

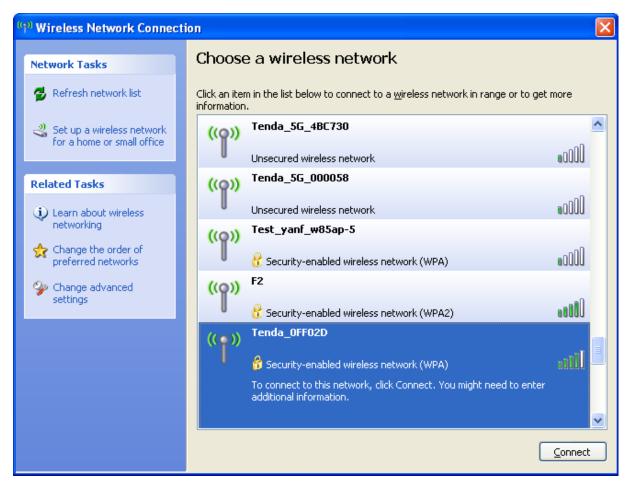

When **Connected** appears next to the selected wireless network (SSID), you have successfully connected to it.

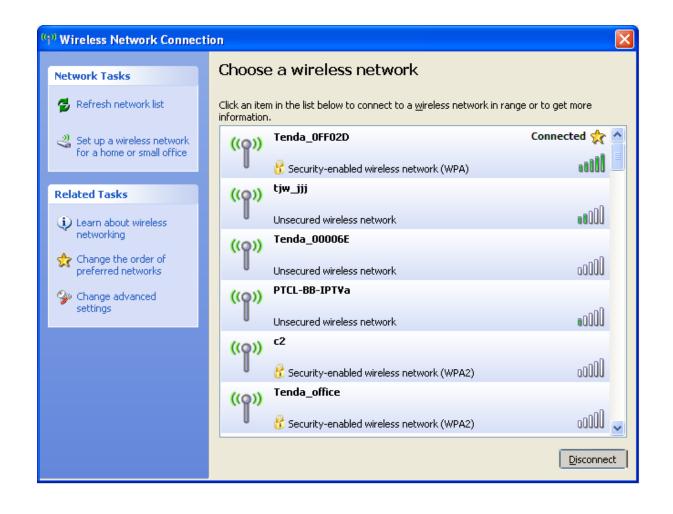

# 3 FAQs

This section provides solutions to problems that may occur during installation and operation of the device. Read the following if you are running into problems. If your problem is not covered here, please feel free to go to <u>www.tendacn.com</u> to find a solution or email your problems to: <u>support@tenda.com.cn</u> or

support02@tenda.com.cn. We will be more than happy to help you out as soon as possible.

### 1. Q: I cannot access the device's management interface. What should I do?

- Make sure the PWR (power) LED on the device is on and the SYS LED blinks normally.
- Make sure all cables are correctly connected and the corresponding LAN LED on the device is on.
- Verify that your PC's TCP/IP settings are configured correctly. If you select the "Use the following IP address" option, set your PC's IP address to any IP address between 192.168.0.2~192.168.0.254. Or you can select the "Obtain an IP address automatically" option.
- Delete your browser cache and cookies or use a new browser. Make sure you enter 192.168.0.1 in your browser's address bar.
- Open your browser and click Tools -> Internet Options -> Connections -> LAN
   Settings, uncheck the Use a proxy server for your LAN option.
- Press the WPS/Reset button for over 6 seconds to restore your device to factory default settings. Then log in to your device again.

2. Q: I changed the login password and unfortunately forget it. What should I do?

Press the **WPS/Reset** button for over 6 seconds to restore your device to factory default settings.

### 3. Q: My computer shows an IP address conflict error when it connects to the

### device. What should I do?

- Make sure there are no other DHCP servers on your LAN or other DHCP servers are disabled.
- Make sure the device's LAN IP is not used by other devices on your LAN. The device's default LAN IP address is 192.168.0.1.
- Make sure the statically assigned IP addresses to the PC(s) on LAN are not used by others device(s).

# 4. Q: I cannot access email and the Internet/Some Websites do not open. What should I do?

This problem mainly happens to users who use the PPPoE or Dynamic IP Internet connection type. You need to change the MTU size. Try changing the MTU to 1450 or 1400. If this does not help, gradually reduce the MTU from the maximum value until the problem disappears. For details, see <u>WAN MTU Setup</u>.

# **4 Remove Wireless Network from Your PC**

When you change your wireless network (For example, change your device's SSID or security key), the old wireless settings on your PC will not be updated accordingly, you must manually remove them from your PC; otherwise, you may not be able to wirelessly connect to the device. This section explains how to remove a wireless network from your PC.

### Windows 7

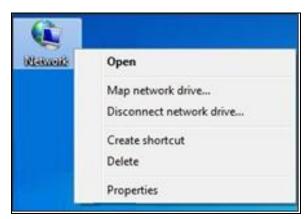

1 Right-click the **Network** icon and select **Properties**.

2 Select Manage Wireless Networks.

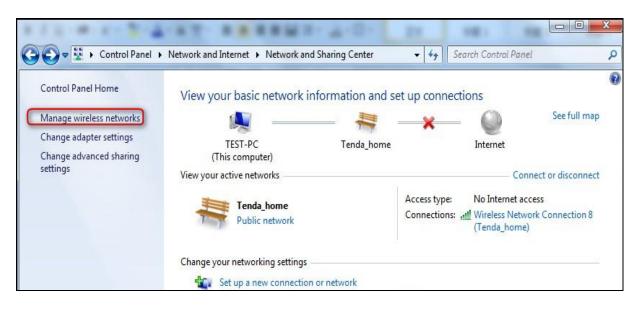

③ Select the wireless network and click Remove network.

| ld Adapter prope | erties Profile types | Network and Sharing Cente |                     |                       |
|------------------|----------------------|---------------------------|---------------------|-----------------------|
| Tenda_home       |                      | rity: WPA-Personal        | Type: Any supported | Automatically connect |
| Tenda_AAAA       | ABA Secu             | rrity: WPA-Personal       | Type: Any supported | Automatically connect |
|                  |                      |                           |                     |                       |

### Windows XP

① Right-click My Network Places and select Properties.

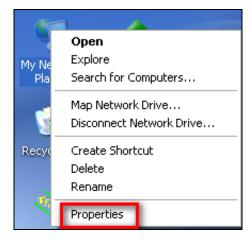

② Right click Wireless Network Connection and then select Properties.

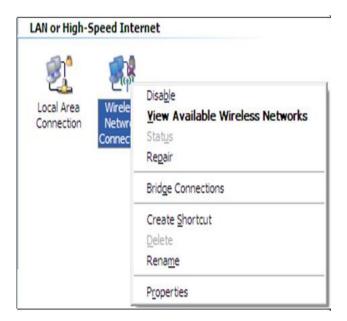

3 Click Wireless Networks, select the wireless network name under Preferred

networks and then click the Remove button.

| 📥 Local Area Connection 2 Properties 🛛 🔹 🔀                                                                                |
|----------------------------------------------------------------------------------------------------|
| General Wireless Networks Advanced                                                                                        |
| Use Windows to configure my wireless network settings                                                                     |
| Available <u>n</u> etworks:                                                                                               |
| To connect to, disconnect from, or find out more information<br>about wireless networks in range, click the button below. |
| View Wireless Networks                                                                                                    |
| Preferred networks:<br>Automatically connect to available networks in the order listed<br>below:                          |
| Tenda_home (Automatic) Move up                                                                                            |
| Move <u>d</u> own                                                                                                    |
|                                                                                                    |
| <u>A</u> dd <u>R</u> emove Properties                                                                                     |
| Leam about <u>setting up wireless network</u> Ad <u>vanced</u>                                                            |
|                                                                                                    |
| OK Cancel                                                                                                    |

# **5 Safety and Emission Statement**

# CE

### **CE Mark Warning**

This is a Class B product. In a domestic environment, this product may cause radio interference, in which case the user may be required to take adequate measures. This device complies with EU 1999/5/EC.

**NOTE:** (1) The manufacturer is not responsible for any radio or TV interference caused by unauthorized modifications to this equipment. (2) To avoid unnecessary radiation interference, it is recommended to use a shielded RJ-45 cable.

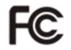

#### **FCC Statement**

This device complies with Part 15 of the FCC Rules. Operation is subject to the following two conditions: (1) This device may not cause harmful interference, and (2) this device must accept any interference received, including interference that may cause undesired operation.

This equipment has been tested and found to comply with the limits for a Class B digital device, pursuant to Part 15 of the FCC Rules. These limits are designed to provide reasonable protection against harmful interference in a residential installation. This equipment generates, uses and can radiate radio frequency energy and, if not installed and used in accordance with the instructions, may cause harmful interference to radio communications. However, there is no guarantee that interference will not occur in a particular installation. If this equipment does cause harmful interference to radio or television reception, which can be determined by turning the equipment off and on, the user is encouraged to try to correct the interference by one of the following measures:

- Reorient or relocate the receiving antenna.

- Increase the separation between the equipment and receiver.

- Connect the equipment into an outlet on a circuit different from that to which the receiver is connected.

- Consult the dealer or an experienced radio/TV technician for help.

FCC Caution: Any changes or modifications not expressly approved by the party responsible for compliance could void the user's authority to operate this equipment. This transmitter must not be co-located or operating in conjunction with any other antenna or transmitter.

The manufacturer is not responsible for any radio or TV interference caused by unauthorized modifications to this equipment.

#### **Radiation Exposure Statement**

This equipment complies with FCC radiation exposure limits set forth for an uncontrolled environment. This equipment should be installed and operated with minimum distance 20cm between the radiator & your body.

**NOTE:** (1) The manufacturer is not responsible for any radio or TV interference caused by unauthorized modifications to this equipment. (2) To avoid unnecessary radiation interference, it is recommended to use a shielded RJ-45 cable.

#### **NCC Notice**

經型式認證合格之低功率射頻電機,非經許可,公司、商號或使用者均不得擅自變更

頻率、加大功率或變更設計之特性及功能。

低功率射頻電機之作用不得影響飛航安全及幹擾合法通信;經發現有幹擾現象時,應 立即停用,並改善至無幹擾時方得繼續使用。前項合法通信,指依電信規定作業之無 線電信。低功率射頻電機須忍受合法通信或工業、科學及醫療用電波輻射性電機設備 之幹擾。